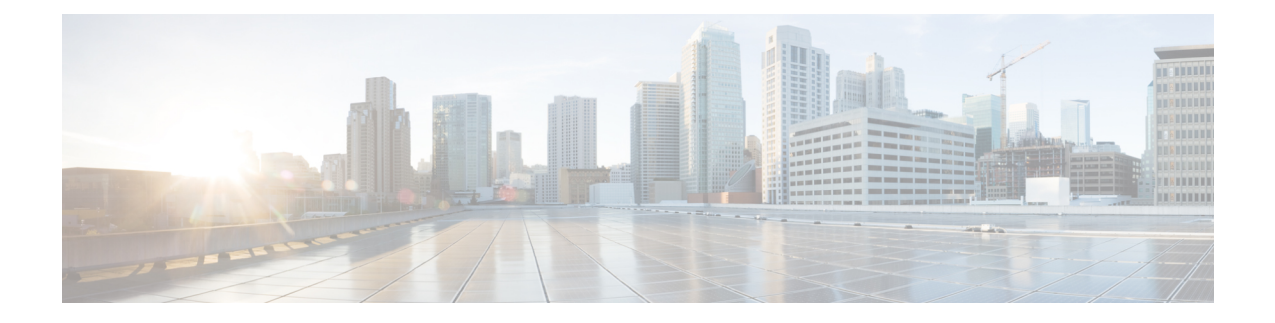

# **Configure Core Component Integrated Options**

- [Configure](#page-0-0) Courtesy Callback, on page 1
- [Configure](#page-11-0) Agent Greeting, on page 12
- Configure Whisper [Announcement,](#page-22-0) on page 23
- Configure Database [Integration,](#page-23-0) on page 24
- [Configure](#page-28-0) Unified Mobile Agent, on page 29
- [Configure](#page-33-0) Outbound Dialer, on page 34
- [Configure](#page-50-0) Post Call Survey, on page 51
- [Configure](#page-51-0) a-Law Codec, on page 52
- Configure Unified CM Based Silent [Monitoring,](#page-55-0) on page 56
- Configure Unified [Communication](#page-56-0) Manager, on page 57

# <span id="page-0-0"></span>**Configure Courtesy Callback**

The following diagram shows the components that you must configure for Courtesy Callback.

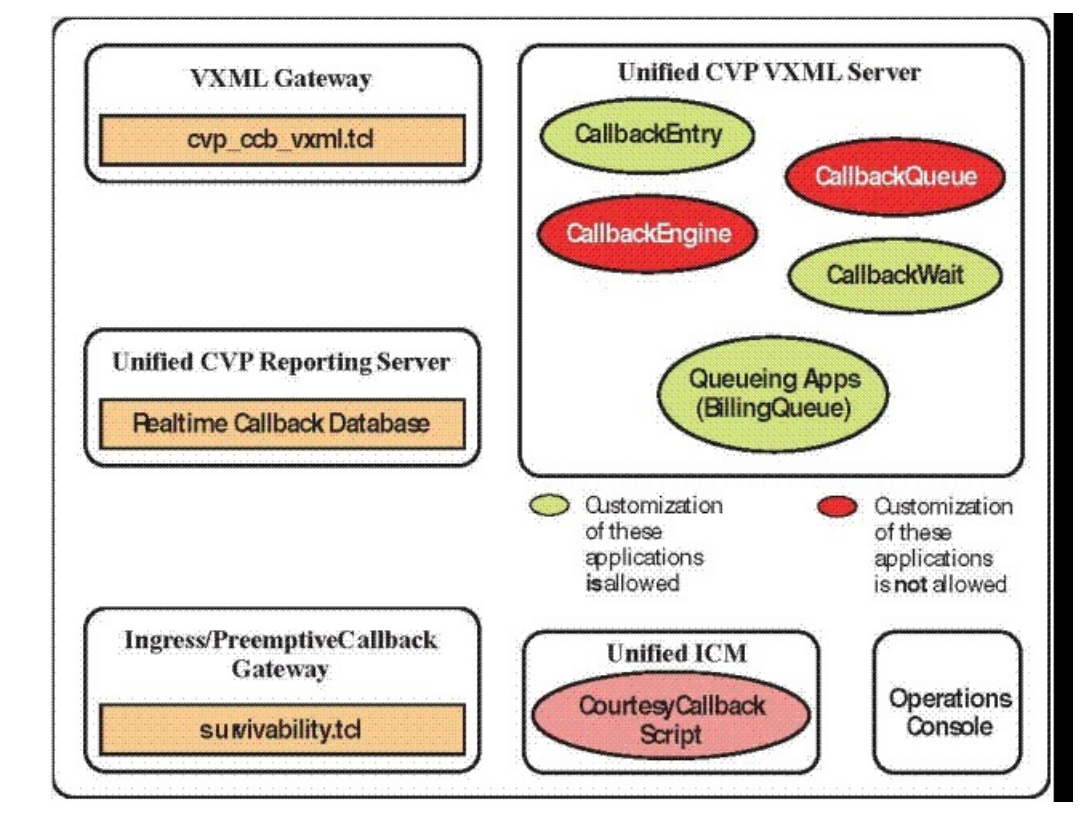

#### **Figure 1: Courtesy Callback components**

Complete the following procedures for Courtesy Callback configurations:

- [Configure](#page-1-0) Gateway, on page 2
- [Configure](#page-4-0) Unified CVP, on page 5
- [Configure](#page-8-0) Unified CCE, on page 9

## <span id="page-1-0"></span>**Configure Gateway**

### **Configure the VXML Gateway for Courtesy Callback**

Complete the following procedure to configure the VXML gateway for Courtesy Callback:

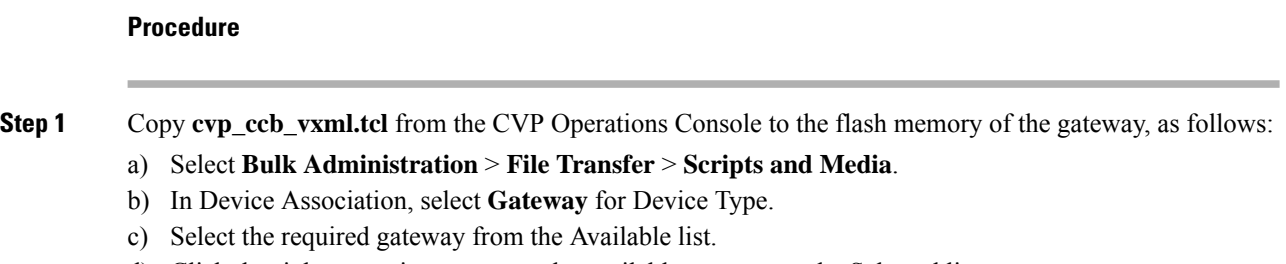

- d) Click the right arrow icon to move the available gateway to the Selected list.
- e) From the default gateway files, highlight **cvp\_ccb\_vxml.tcl**.

- f) Click **Transfer**.
- **Step 2** Log on to VXML gateway.
- **Step 3** Add the cvp\_cc service to the configuration **service cvp\_cc flash:cvp\_ccb\_vxml.tcl**.

This service does not require any parameters.

**Step 4** Enter the following command to load the application:

#### **call application voice load cvp\_cc**

**Step 5** On the VoIP dial-peer that defines the VRU from Unified CCE, verify that the codec can be used for recording.

#### **Example:**

The following example verifies that g711ulaw can be used for recording in Courtesy Callback:

```
dial-peer voice 123 voip
service bootstrap
incoming called-number 123T
dtmf-relay rte-nte
h245-signal
h245-alphanumeric
codec g711ulaw
no vad!
```
**Step 6** Configure the following to ensure that SIP is setup to forward SIP INFO messaging:

```
voice service voip
signaling forward unconditional
```
**Step 7** To play the beep to prompt the caller to record their name in the BillingQueue example script add the following text to the configuration:

vxml version 2.0

Whenever you enable vxml version 2.0 on the gateway, vxml audioerror is **off** by default. When an audio file cannot be played, error.badfetch will **not** generate an audio error event. **Note**

To generate an error in the gateway, enable vxmlaudioerror.

#### **Example:**

The following example uses config terminal mode to add both commands:

```
config t
vxml version 2.0
vxml audioerror
exit
```
### **Configure the Ingress Gateway for Courtesy Callback**

Complete the following procedure to configure the ingress gateway for courtesy callback:

#### **Procedure**

**Step 1** Copy surviability.tcl from the Operations Console to the flash memory of the gateway, as follows: a) Select **Bulk Administration** > **File Transfer** > **Scripts and Media**.

- b) In Device Association, select **Gateway** for Device Type.
- c) Select the required gateway from the Available list.
- d) Click the right arrow icon to move the available gateway to the Selected list.
- e) From the default gateway files, highlight **survivability.tcl**.
- f) Click **Transfer**.
- **Step 2** Log onto the ingress gateway.
- **Step 3** Add the following to the survivability service:

param ccb id:<host name or ip of this gateway>;loc:<location name>;trunks:<number of callback trunks>

- **id -** A unique identifier for this gateway and is logged to the database to show which gateway processed the original callback request.
- **loc -** An arbitrary location name specifying the location of this gateway.
- **Trunks -** The number of DS0's reserved for callbacks on this gateway. Limit the number of T1/E1 trunks to enable the system to limit the resources allowed for callbacks.

#### **Example:**

The following example shows a basic configuration:

```
service cvp-survivability flash:survivability.tcl
param ccb id:10.86.132.177;loc:doclab;trunks:1!
```
**Step 4** Create the incoming POTS dial peer, or verify that the survivability service is being used on your incoming POTS dial peer.

#### **Example:**

For example,

```
dial-peer voice 978555 pots
service cvp-survivability
incoming called-number 9785551234
direct-inward-dial!
```
**Step 5** Create outgoing POTS dial peers for the callbacks. These are the dial peers that place the actual call back out to the PSTN.

#### **Example:**

For example,

```
dial-peer voice 978555 pots
destination-pattern 978555..
no digit-strip port 0/0/1:23!
```
**Step 6** Use the following configuration to ensure that SIP is set up to forward SIP INFO messaging:

#### **voice service voip signaling forward unconditional**

### **Configure CUBE-E for Courtesy Callback**

If you are using CUBE-E then you need sip profile configuration and apply it on outgoing dial-peer through cvp. See the below the example: **Note**

A "sip-profile¨ configuration is needed on ISR CUBE E for the courtesy callback feature. To configure the "sip-profile", the following must be added

```
voice class sip-profiles 103
```
request INVITE sip-header Call-Info add "X-Cisco-CCBProbe: <ccb param>"

where "<ccb param>" is the "ccb" parameter defined in the survivability service. Add this "sip-profile" to the outgoing dial-peer to the CVP.

The following is a configuration example

```
voice class sip-profiles 103
request INVITE sip-header Call-Info add "X-Cisco-CCBProbe: id:10.10.10.180;sydlab;trunks:4"
dial-peer voice 5001 voip
description Comprehensive outbound route to CVP
destination-pattern 5001
session protocol sipv2
session target ipv4:10.10.10.10
dtmf-relay rtp-nte
voice-class sip profiles 103
codec g711ulaw
no vad
```
In the above example, **10.10.10.180** is the CUBE IP and **10.10.10.10** is the CVP Call Server IP.

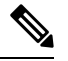

If CUBE E is used for Courtesy Call Back then under voice service voip class in CUBE E must have media flow-through for Courtesy Call Back to work. **Note**

## <span id="page-4-0"></span>**Configure Unified CVP**

### **Configure the Reporting Server for Courtesy Callback**

A reporting server is required for the Courtesy Callback feature. Complete the following procedure to configure a reporting server for Courtesy Callback:

#### **Before you begin**

Install and configure the Reporting Server.

#### **Procedure**

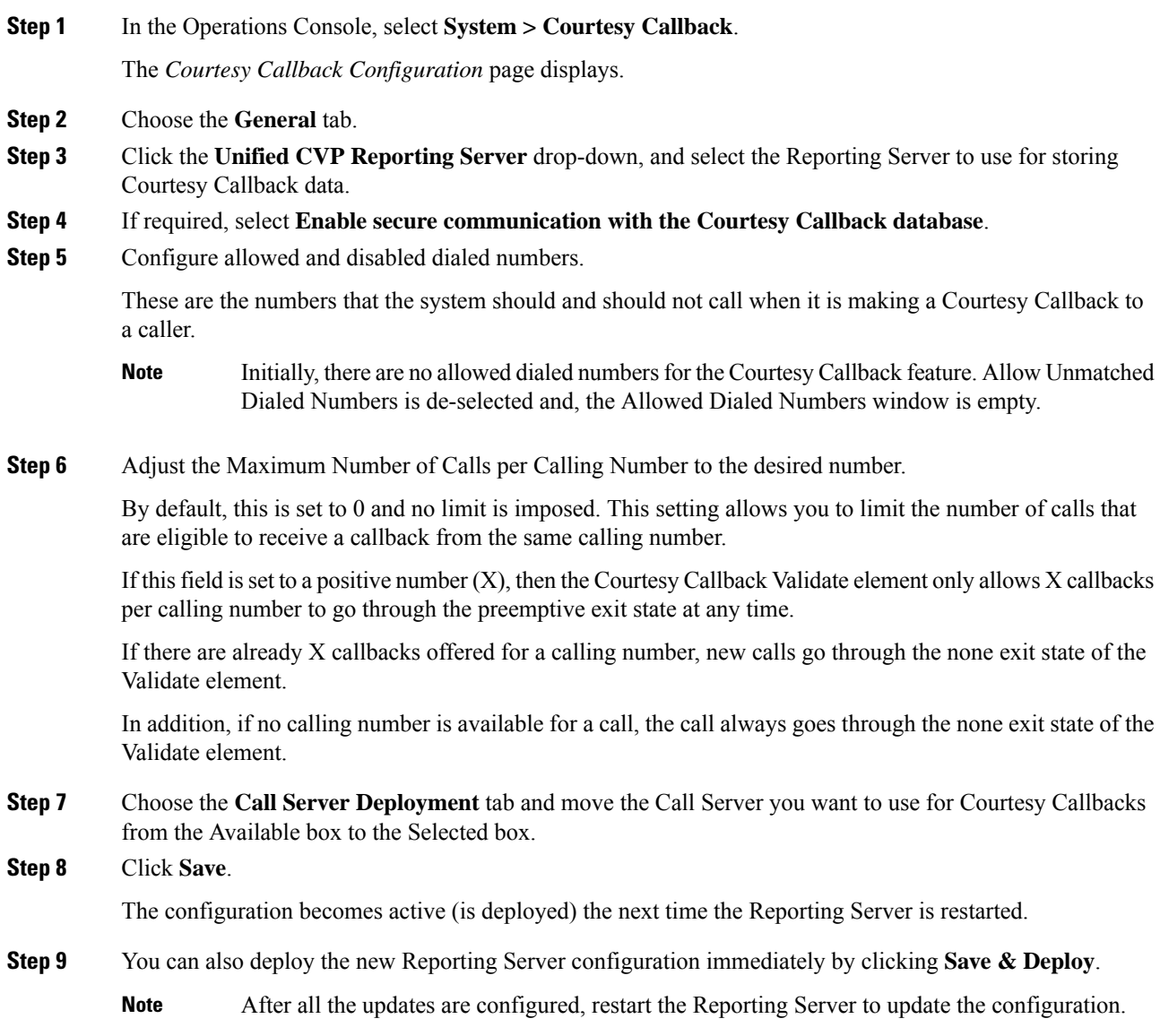

## **Configure the Call Studio Scripts for Courtesy Callback**

The Courtesy Callback feature is controlled by a combination of Call Studio scripts and ICM scripts. Complete the following procedure to configure the Call Studio scripts:

**Procedure**

**Step 1** Access the .zip file from the CVP OAMP machine from the location C:\Cisco\CVP\OPSConsoleServer\StudioDownloads\CourtesyCallbackStudioScripts.zip.

 $\mathbf I$ 

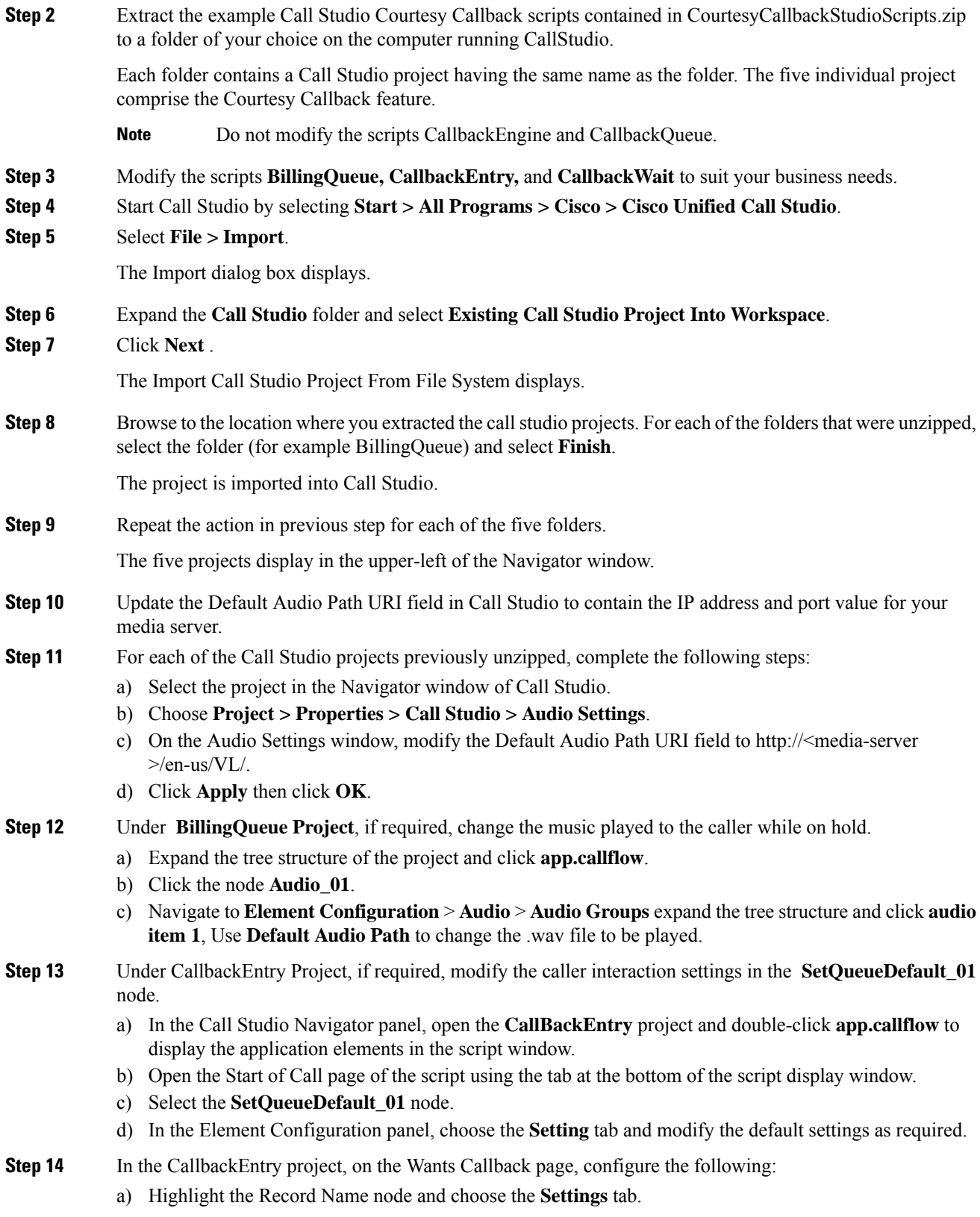

- b) In the Path setting, change the path to the location where you want to store the recorded names of the callers.
- c) Highlight the **Add Callback to DB 1**node.
- d) Change the Recorded name file setting to match the location of the recording folder that you created in the previous step.
- e) Ensure the **keepalive Interval**(in seconds) is greater than the length of the queue music being played. In the **Start of Call** page.

The default is 120 seconds for the **SetQueueDefaults\_01 node**.

- f) Save the CallbackEntry project.
- g) In the CallbackWait Project, modify values in the CallbackWait application.

In this application, you can change the IVR interaction that the caller receives at the time of the actual callback. The caller interaction elements in CallbackWait > AskIfCallerReady page may be modified. Save the project after you modify it.

- h) Validate each of the five projects associated with the Courtesy Callback feature and deploy them to your VXML Server.
- **Step 15** Right-click each Courtesy Callback project in the **Navigator** window and select **Validate**.
- **Step 16** Right-click on one of the project and click **Deploy**.
- **Step 17** Check the check box against each project to select the required projects.
- **Step 18** In the Deploy Destination area, select **Archive File** and click **Browse**.
- **Step 19** Navigate to the archive folder that you have set up.

#### **Example:**

C:\Users\Administrator\Desktop\Sample.

**Step 20** Enter the name of the file.

#### **Example:**

For example Samplefile.zip.

- **Step 21** Click **Save**.
- **Step 22** In the Deploy Destination area click **Finish**.
- **Step 23** Log in to OAMP and choose **Bulk Administration\File Transfer\VXMLApplications**.
- **Step 24** Select the VXML Server to which you want to deploy the applications.
- **Step 25** Select the zip file that contains the applications.

#### **Example:**

Samplefile.zip.

- **Step 26** Click **Transfer**.
- **Step 27** Right-click each of the projects and click **Deploy**, then click **Finish**.
- **Step 28** Using windows explorer, navigate to  $%$ CVP\_HOME%\VXMLServer\applications.
- **Step 29** For each of the five Courtesy Callback applications, open the project's admin folder, in%CVP\_Home%\VXMLServer\applications, and double-click **deployApp.bat** to deploy the application to the VXML Server.

**Step 30** Verify that all the applications are running by going into  $%$ CVP\_HOME%\VXMLServer\admin and double-clicking **status.bat**. All five applications should display under Application Name and with the status Running.

## **Configure the Media Server for Courtesy Callback**

Several Courtesy Callback specific media files are included with the sample scripts for Courtesy Callback. Complete the procedure to configure the Media Server for Courtesy Callback:

#### **Procedure**

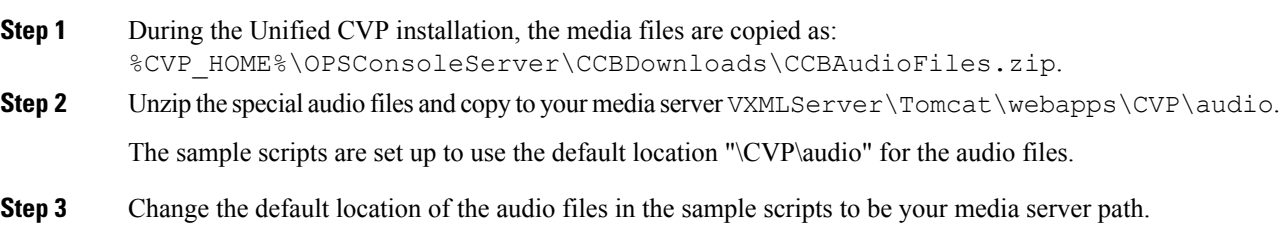

## <span id="page-8-0"></span>**Configure Unified CCE**

## **Configure the ICM Script for Courtesy Callback**

Following figure shows the sample Courtesy Callback ICM script.

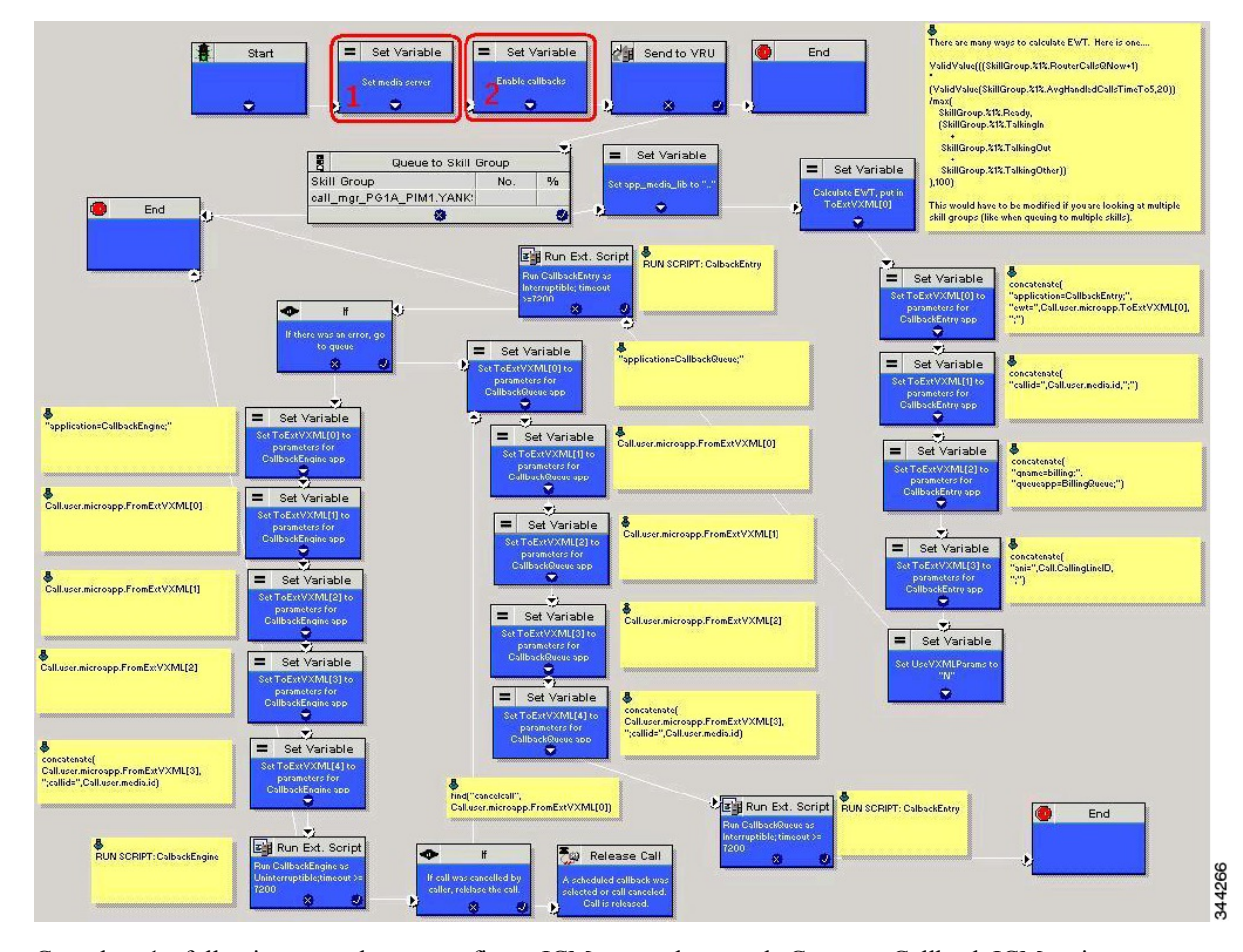

#### <span id="page-9-0"></span>**Figure 2: Sample Courtesy Callback ICM script**

Complete the following procedure to configure ICM to use the sample Courtesy Callback ICM script:

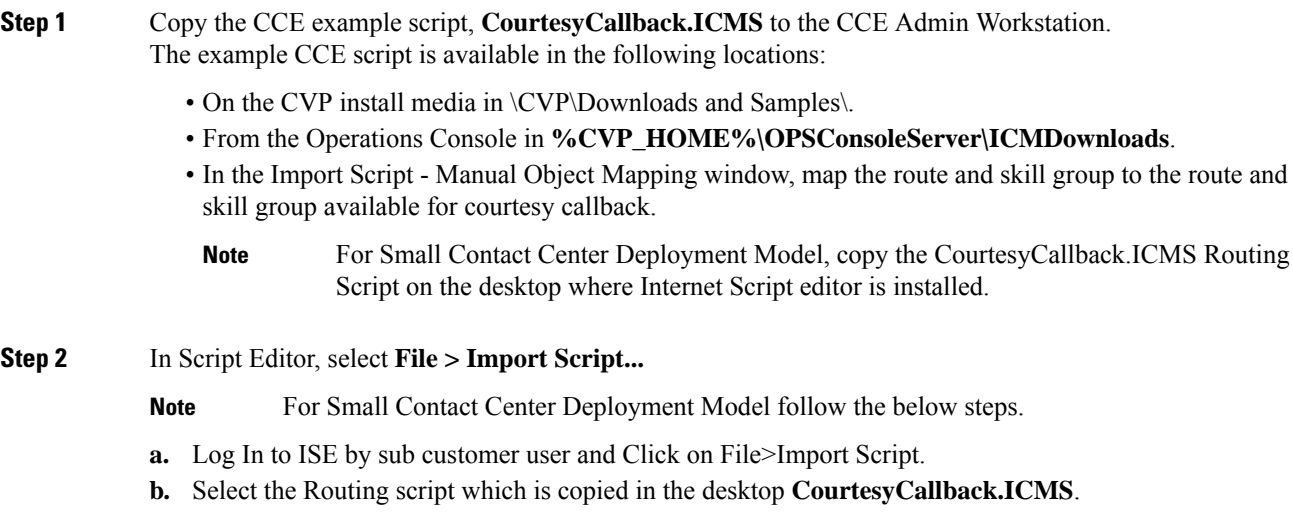

 $\mathbf I$ 

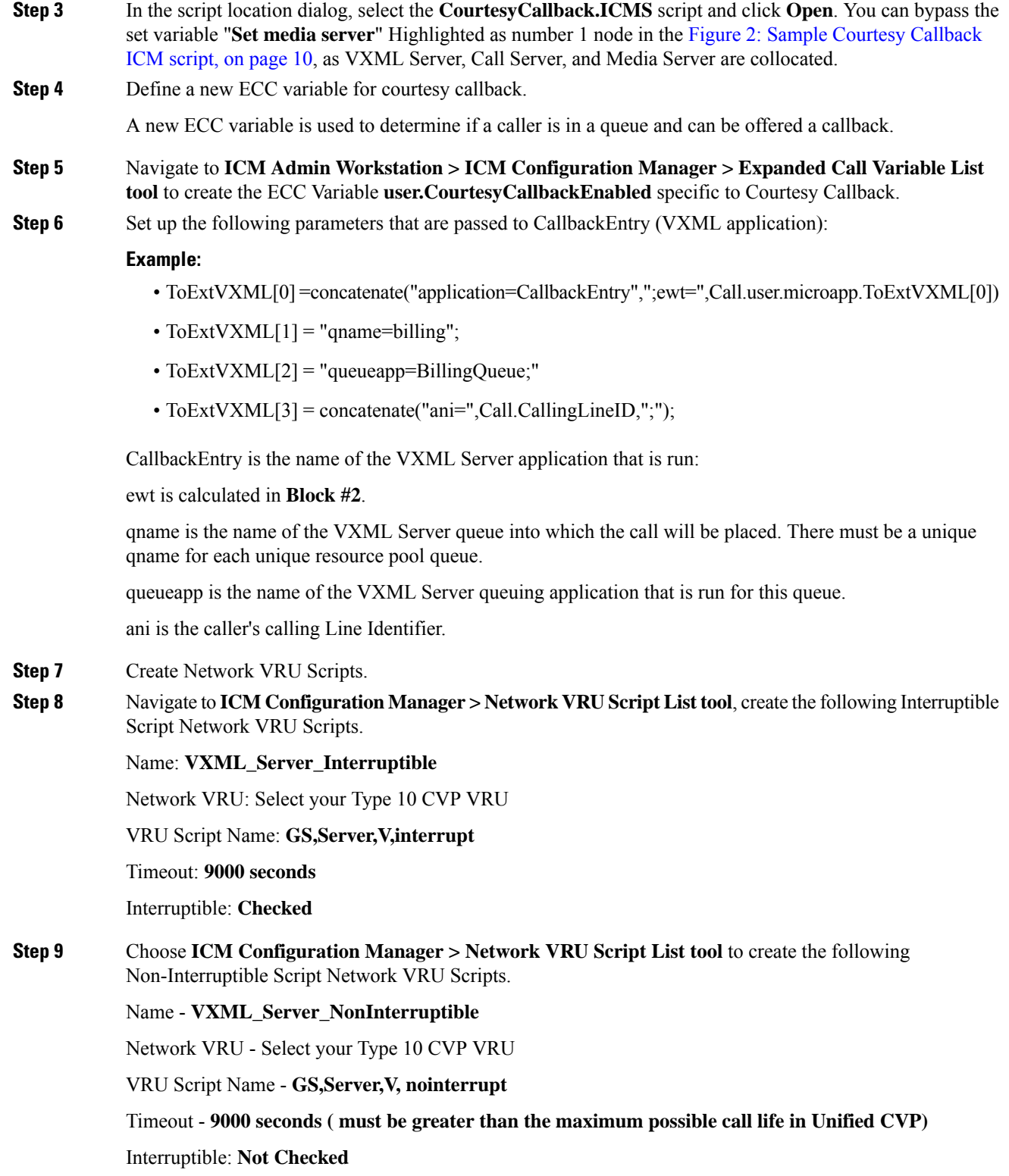

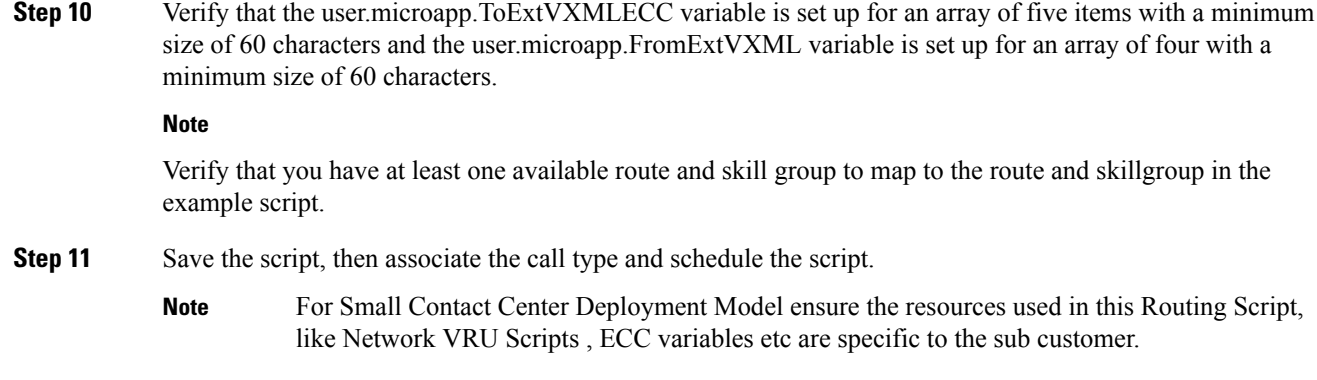

# <span id="page-11-0"></span>**Configure Agent Greeting**

To use Agent Greeting, your phone must meet the following requirements:

- The phones must have the BiB feature.
- The phones must use the firmware version delivered with Unified CM 8.5(1) or greater.

(In most cases phone firmware is upgraded automatically when you upgrade Unified CM installation.)

Complete the following procedures for Agent Greeting configuration:

- [Configure](#page-11-1) Gateway, on page 12
- [Configure](#page-12-0) Unified CVP, on page 13
- [Configure](#page-16-0) Unified CCE, on page 17
- Configure Unified [Communications](#page-21-0) Manager, on page 22

## <span id="page-11-2"></span><span id="page-11-1"></span>**Configure Gateway**

### **Republish the tcl scripts to VXML Gateway**

The .tcl script files that ship with Unified CVP include updates to support Agent Greeting. You must republish these updated files to your VXML Gateway.

Republishing scripts to the VXML Gateways is a standard task in CVP upgrades. You must republish the scripts before you can use Agent Greeting.

- **Step 1** In the Unified CVP Operation Console, select **Bulk Administration** > **File Transfer** > **Scripts and Media**.
- **Step 2** Set Device to Gateway.
- **Step 3** Select the gateways you want to update. Typically you would select all of them unless you have a specific reason not to.

**Step 4** Select **Default Gateway Files**.

**Step 5** Click **Transfer**.

### <span id="page-12-2"></span>**Set Cache Size on VXML Gateway**

To ensure adequate performance, set the size of the cache on the VXML Gateway to the maximum allowed. The maximum size is 100 megabytes; the default is 15 kilobytes. Failure to set the VXML Gateway cache to its maximum can result in slowed performance to increased traffic to the media server.

Use the following Cisco IOS commands on the VXML Gateway to reset the cache size:

```
conf t
http client cache memory pool 100000
exit
wr
```
For more information about configuring the cache size, see the *Configuration Guide for Cisco Unified Customer Voice Portal* at [https://www.cisco.com/c/en/us/support/customer-collaboration/unified-customer-voice-portal/](https://www.cisco.com/c/en/us/support/customer-collaboration/unified-customer-voice-portal/tsd-products-support-series-home.html) [tsd-products-support-series-home.html](https://www.cisco.com/c/en/us/support/customer-collaboration/unified-customer-voice-portal/tsd-products-support-series-home.html).

## <span id="page-12-0"></span>**Configure Unified CVP**

Complete the following procedures for Unified CVP configuration:

- [Configure](#page-12-1) FTP Enabled in Server Manager, on page 13
- [Configure](hcscc_b_configuration_guide_12_0_chapter2.pdf#nameddest=unique_127) Unified CVP Media Server
- [Configure](#page-14-0) the Call Studio Scripts for Record Agent Greeting, on page 15

### <span id="page-12-1"></span>**Configure FTP Enabled in Server Manager**

Complete the following procedure to configure the FTP enabled in server manager.

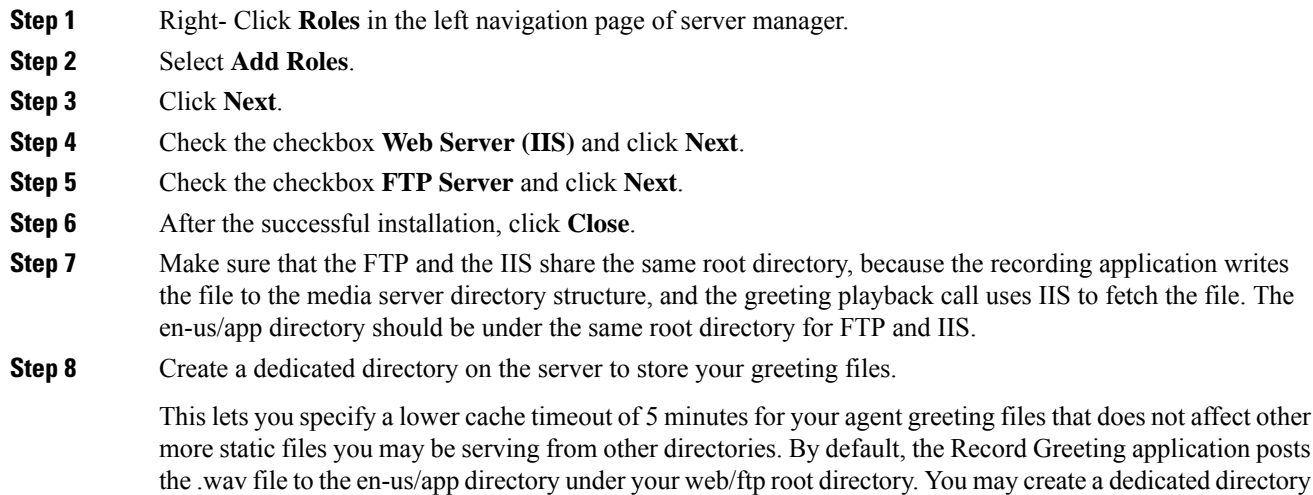

such as ag\_gr under the en-us/app directory, and then indicate this in the Unified CCE script that invokes the recording application. Use the array for the ECC variable **call.user.microapp.ToExtVXML** to send the ftpPath parameter to the recording application. Make sure the ECC variable length is long enough, or it may get truncated and fail. **Step 9** In IIS Manager, set the cache expiration for the dedicated directory to a value that allows re-recorded greetings to replace their predecessor in a reasonable amount of time, while minimizing requests for data to the media server from the VXML Gateway. The ideal value varies depending on the number of agents you support and how often they re-record their greetings. Two minutes may be a reasonable starting point. **Step 10** Find the site you are using, go to the agent greeting folder you created (ag\_gr), and then select **HTTP Response Headers** . **Step 11** Select **Add**, then **Set Common Headers** .

#### <span id="page-13-0"></span>**Create Voice Prompts for Recording Greetings**

You must create audio files for each of the voice prompts that agents hear as they record a greeting. The number of prompts you require can vary, but a typical set can consist of:

- A welcome followed by a prompt to select which greeting to work with (this assumes you support multiple greetings per agent)
- A prompt to select whether they want to hear the current version, record a new one, or return to the main menu
- A prompt to play if a current greeting is not found.

To create voice prompts for recording greetings:

#### **Procedure**

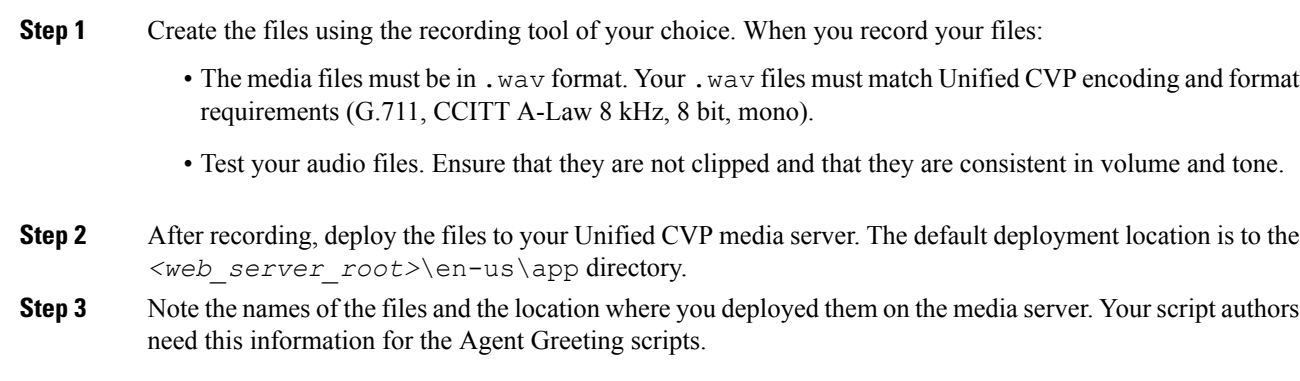

#### Built-In Recording Prompts

The Unified CVP Get Speech micro-application used to record Agent Greetings includes the following built-in prompts:

• A prompt that agents can use to play back what they recorded

- A prompt to save the greeting, record it again, or return to the main menu
- A prompt that confirms the save, with an option to end the call or return to the main menu

You can replace these .wav files with files of your own. For more information, see the Unified Customer Voice Portal Call Studio documentation at [https://www.cisco.com/c/en/us/support/unified-communications/](https://www.cisco.com/c/en/us/support/unified-communications/unified-call-studio/tsd-products-support-series-home.html) [unified-call-studio/tsd-products-support-series-home.html.](https://www.cisco.com/c/en/us/support/unified-communications/unified-call-studio/tsd-products-support-series-home.html)

## **Configure Unified CVP Media Server**

#### **Procedure**

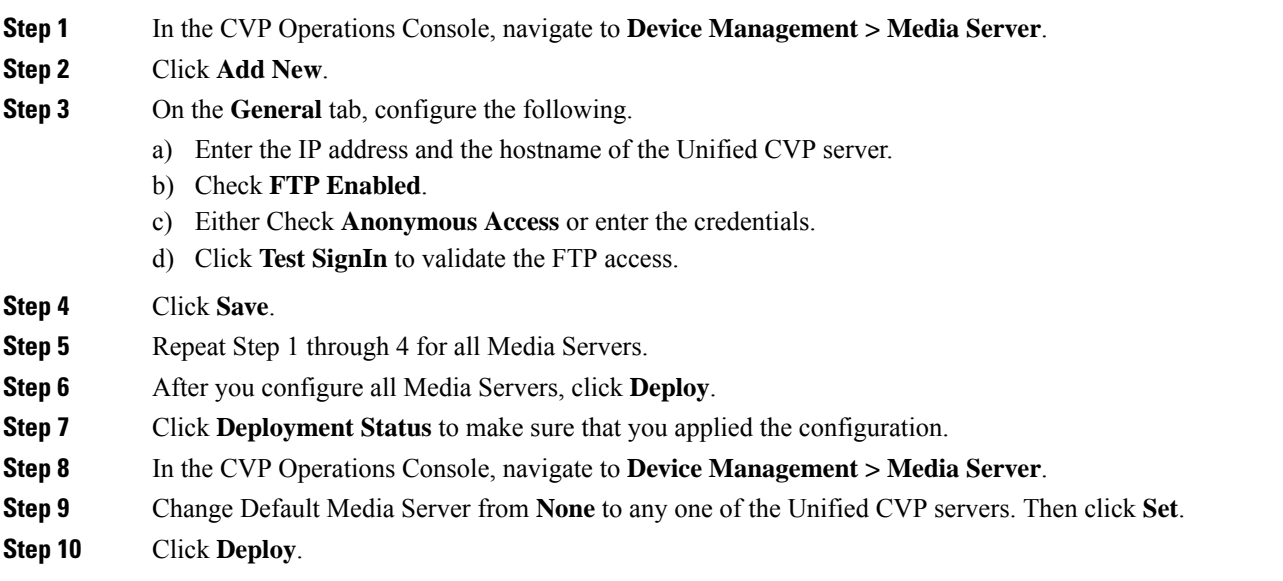

## <span id="page-14-0"></span>**Configure the Call Studio Scripts for Record Agent Greeting**

The Record Agent Greeting is controlled by a combination of Call Studio script and ICM script. Complete the following procedure to configure the Call Studio script:

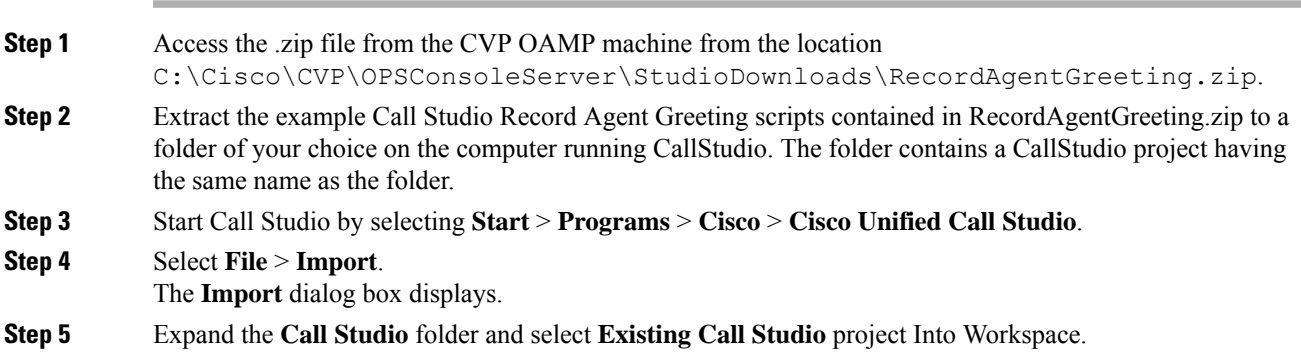

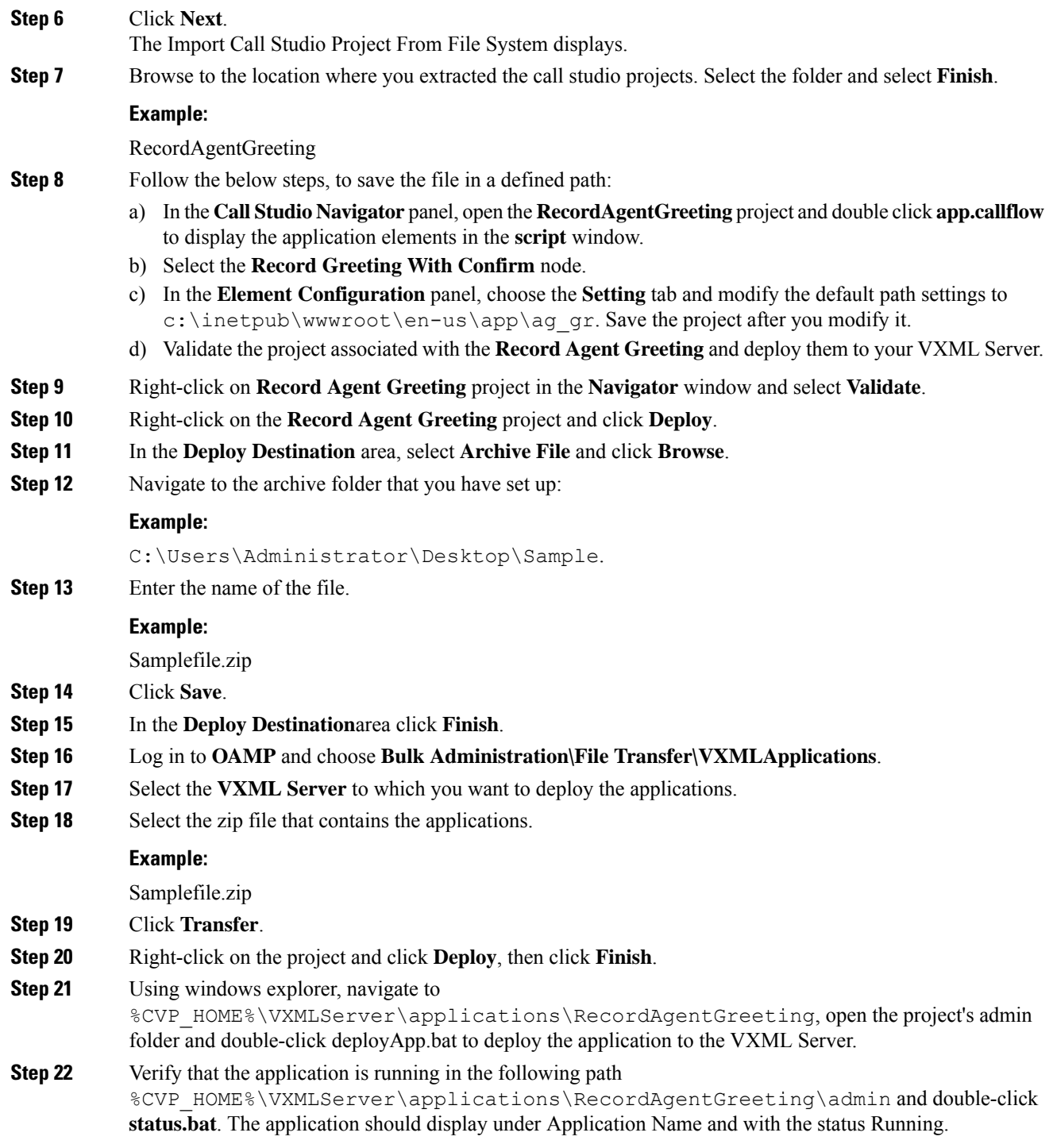

## **Set Content Expiration in IIS (Windows Server) in Media**

Complete the following procedure to set content expiration in IIS on a Windows Server:

#### **Procedure**

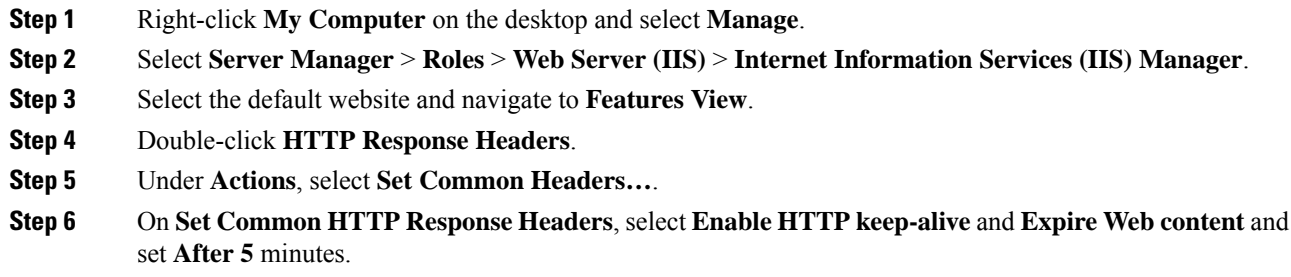

## <span id="page-16-0"></span>**Configure Unified CCE**

Complete the following procedures forUnified CCE configuration:

- Create Agent [Greeting](#page-16-1) Play Script, on page 17
- Create Agent Greeting [Recording](#page-17-0) Script, on page 18
- Import the [Example](#page-18-0) Agent Greeting Scripts, on page 19

## <span id="page-16-1"></span>**Create Agent Greeting Play Script**

A dedicated routing script plays the Agent Greeting. This script is invoked by the PlayAgent Greeting dialed number on the specific routing client. You must create the dialed number and associate it with a call type that runs the script.

**Figure 3: Agent Greeting Play Script**

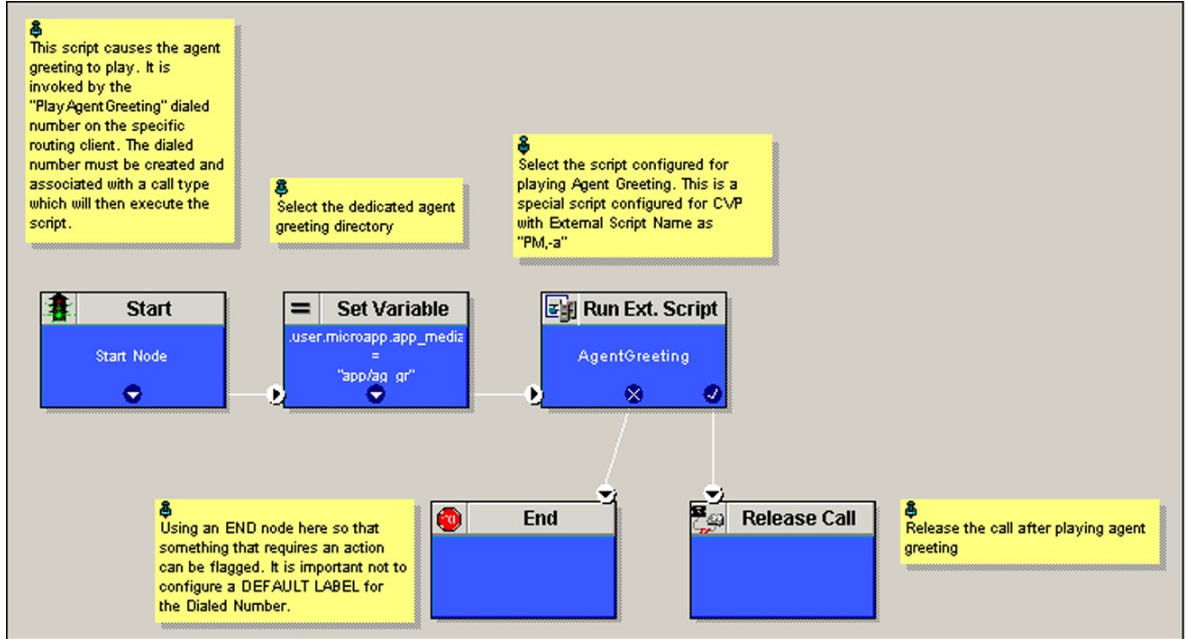

343932

## <span id="page-17-0"></span>**Create Agent Greeting Recording Script**

The Agent Greeting Recording script lets agents record a greeting. The agent desktop calls the script when an agent clicks the Record Agent Greeting button, prompting the agent to select which greeting to play or record. Create the dialed number RecordAgentGreeting for the specific routing client and associate it with a call type that then runs this script.

**Figure 4: Agent Greeting recording script**

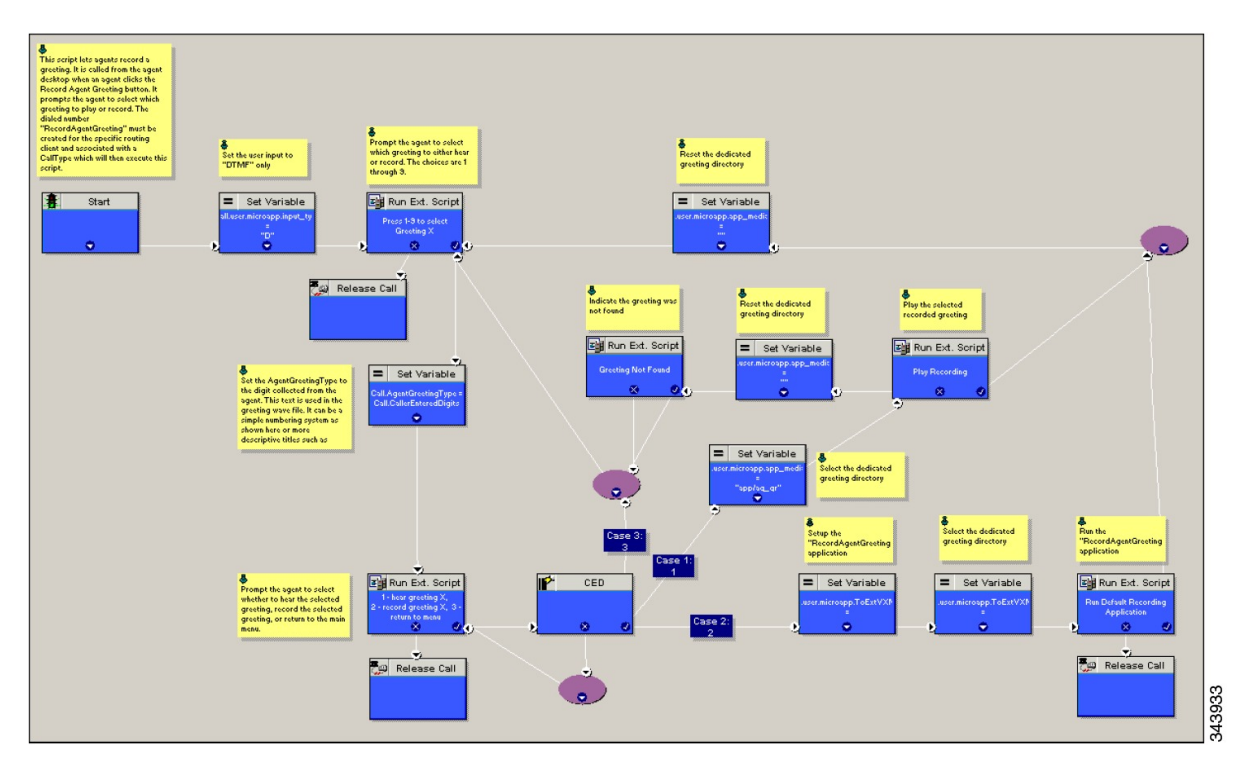

#### **Unified CCE Configuration for Record Agent Greeting**

- **user.microapp.ToExtVXML** : This is used twice in an Agent Greeting record script, the first time is to queue the Unified CVP Record Agent Greeting application and the second time is to tell the recording application where to save greeting files. Configure it as an array with size 3. Use the Unified CCE Administration tool to ensure this variable includes Maximum Length as 100 and Enabled.
- **user.microapp.app\_media\_lib** :This is required in Agent Greeting record and play scripts to specify the dedicated directory on the media server where your greeting audio files are stored. Maximum Length is 100 and Enabled.
- **user.microapp.input\_type:** This is required in Agent Greeting record scripts to limit the allowable input type to DTMF. Maximum Length is 100 and Enabled.

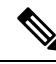

**Note**

For more information on how to enable the ECC variables, see the *Cisco Hosted Collaboration Solution for Contact Center Configuration Guide* at

<https://www.cisco.com/c/en/us/support/unified-communications/hosted-collaboration-solution-contact-center/products-installation-and-configuration-guides-list.html>.

## <span id="page-18-0"></span>**Import the Example Agent Greeting Scripts**

To view or use the example Agent Greeting scripts, you must first import them into theUnified CCE Script Editor. Complete the following procedure to import the example Agent Greeting scripts:

#### **Procedure**

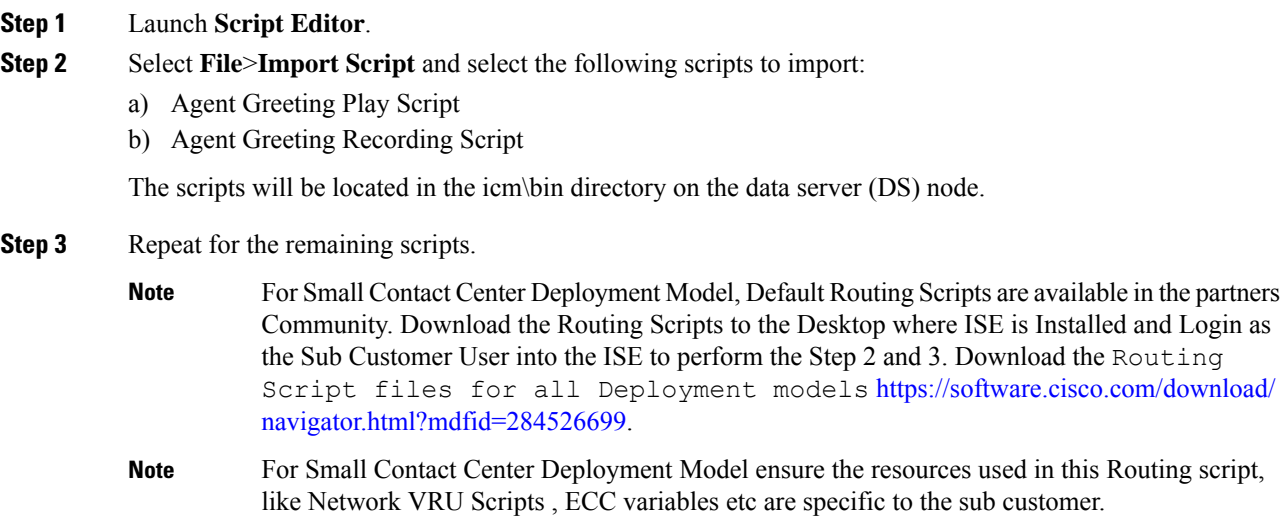

## <span id="page-18-1"></span>**Configure Call Types**

#### **Procedure**

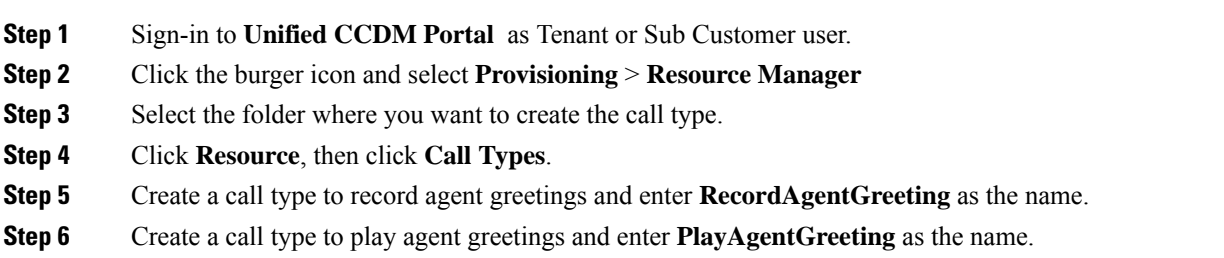

## <span id="page-18-2"></span>**Configure Dialed Numbers**

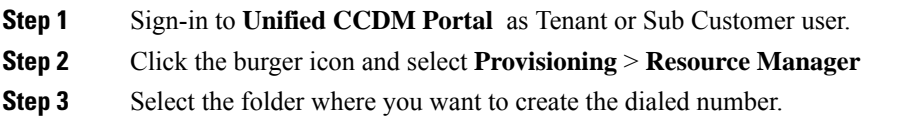

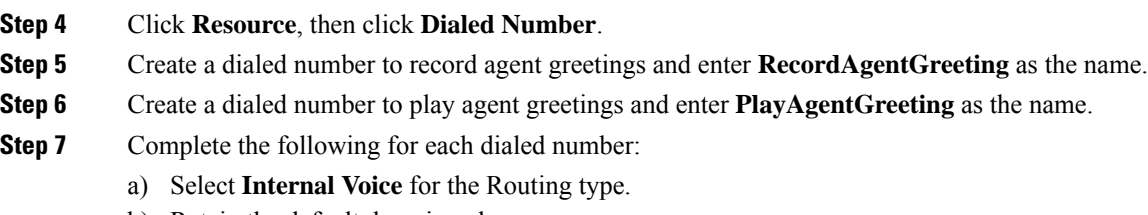

- b) Retain the default domain value.
- c) Select the call type appropriate to the dialed number. This helps to associate each number to its call type and to a script that runs it.

## <span id="page-19-0"></span>**Schedule the Script**

#### **Procedure**

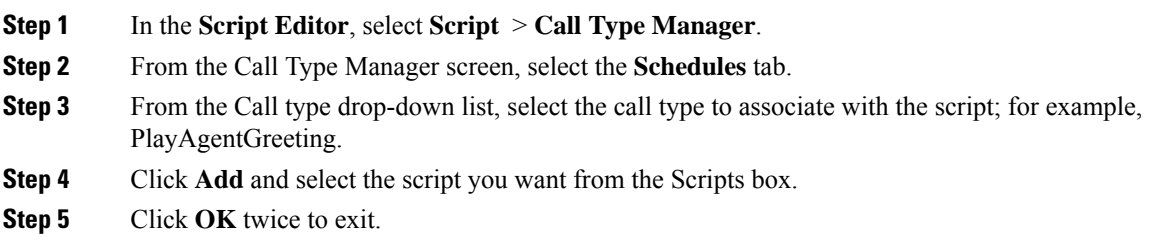

## **Configure Agent Greeting**

This section describes how to deploy and configure the Agent Greeting feature.

### **Agent Greeting Deployment Tasks**

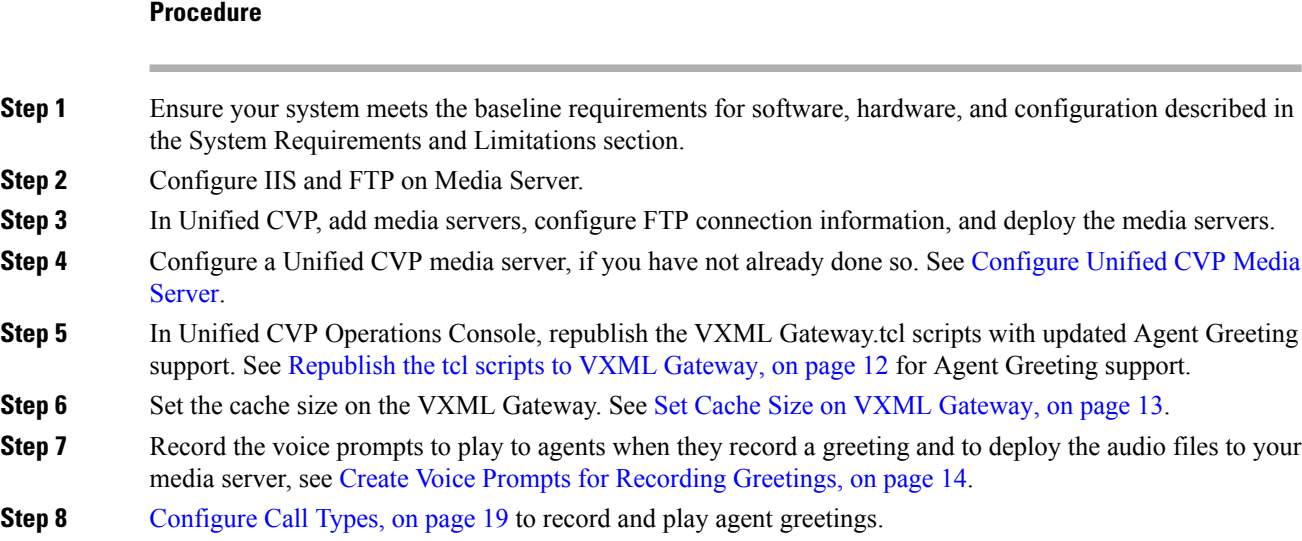

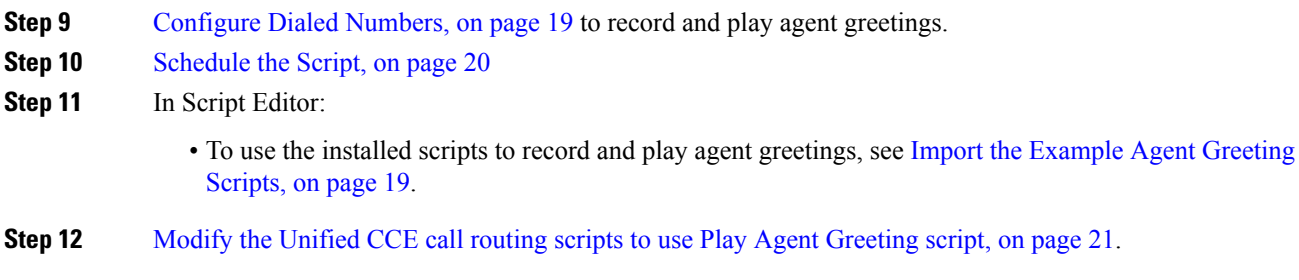

### <span id="page-20-0"></span>**Modify the Unified CCE call routing scripts to use Play Agent Greeting script**

For an Agent Greeting play script to run, you must add an AgentGreetingType Set Variable node to your existing Unified CCE call routing scripts: This variable's value is used to select the audio file to play for the greeting. Set the variable before the script node that queues the call to an agent (that is, the Queue [to Skill Group or Precision Queue], Queue Agent, Route Select, or Select node).

#### **Specify AgentGreetingType Call Variable**

To include Agent Greeting in a script, insert a Set Variable node that references the AgentGreetingType call variable. The AgentGreetingType variable causes a greeting to play and specifies the audio file it should use. The variable value corresponds to the name of the greeting type for the skill group or Precision Queue. For example, if there is a skill group or Precision Queue for Sales agents and if the greeting type for Sales is '5', then the variable value should be 5.

You can use a single greeting prompt throughout a single call type. As a result, use one AgentGreetingType set node per script. However, as needed, you can set the variable at multiple places in your scripts to allow different greetings to play for different endpoints. For example, if you do skills-based routing, you can specify the variable at each decision point used to select a particular skill group or Precision Queue.

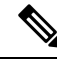

Only one greeting can play per call. If a script references and sets the AgentGreetingType variable more than once in any single path through a script, the last value to be set is the one that plays. **Note**

Use these settings in the Set Variable node for Agent Greeting:

- Object Type: Call.
- Variable: Must use the AgentGreetingType variable.
- Type: Must use the PersonID\_AgentGreetingType type.
- Value: Specify the value that corresponds to the greeting type you want to play. For example: "2" or "French"
	- You must enclose the value in quotes.
	- The value is not case-sensitive.
	- The value cannot include spaces or characters that require URL encoding.

## <span id="page-21-0"></span>**Configure Unified Communications Manager**

## **Built-in-Bridge**

Built-in-Bridge (BIB) is not enabled by default for the phones. It is disabled at the system level as it is not used by all the customer by default. It is used only by the customers having Contact Center.

The provider has to perform the following procedures to enable BIB for the customers having contact center.

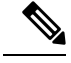

**Note** Create a new Field Display Policies at the customer level and add Built-in Bridge to the list.

- Configure the [Built-in-Bridge](hcscc_b_configuration_guide_12_0_chapter4.pdf#nameddest=unique_518)
- Enable or Disable the [Built-in-Bridge](hcscc_b_configuration_guide_12_0_chapter4.pdf#nameddest=unique_519)

#### **Configure the Built-in-Bridge**

#### **Procedure**

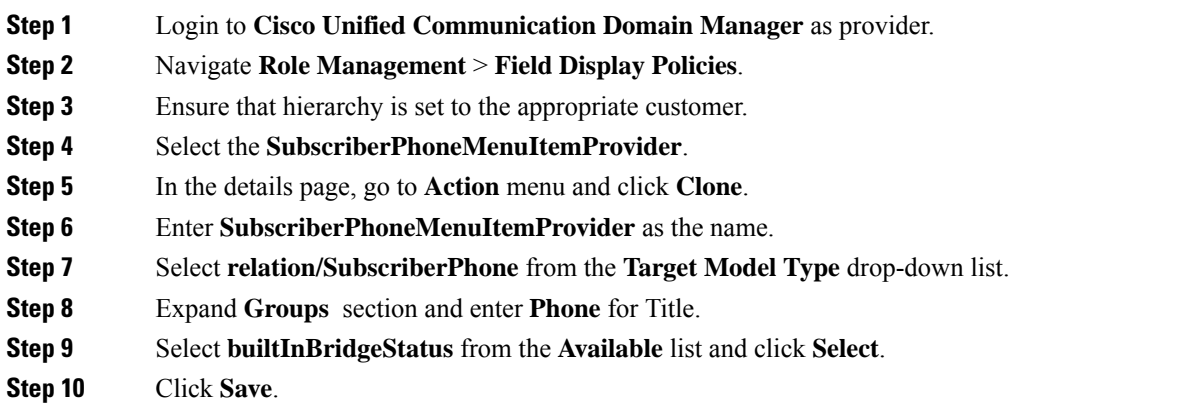

#### **Enable or Disable the Built-in-Bridge**

#### **Before you begin**

Ensure that you configure Built-in-Bridge. See, Configure the [Built-in-Bridge.](hcscc_b_configuration_guide_12_0_chapter4.pdf#nameddest=unique_518)

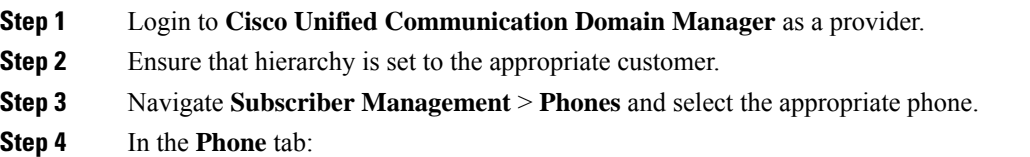

- To enable BIB choose **On** from the **Built in Bridge** drop-down list.
- To disable BIB choose **Off** from the **Built in Bridge** drop-down list.

**Step 5** Click **Save**.

# <span id="page-22-0"></span>**Configure Whisper Announcement**

Complete the following procedures for Whisper Announcement configuration:

- [Configure](#page-22-1) Gateway, on page 23
- [Configure](#page-22-2) Unified CVP, on page 23
- [Configure](#page-23-1) Unified CCE, on page 24

## <span id="page-22-1"></span>**Configure Gateway**

Gateway uses two different dialed numbers for Whisper Announcement.

- 91919191 number calls the ring tone that the caller hears while the whisper plays to the agent
- 9191919100 number calls the whisper itself

Configure a dial peer for incoming number 9191919100 and 91919191 as follows:

```
dial-peer voice 919191 voip
description CVP SIP ringtone dial-peer
service ringtone
incoming called-number 9191T
voice-class sip rel1xx disable
dtmf-relay rtp-nte
codec g711ulaw
no vad
```
## <span id="page-22-2"></span>**Configure Unified CVP**

#### **Configure the Whisper Announcement Service Dialed Numbers**

Unified CVP uses two different dialed numbers for Whisper Announcement:

The first number calls the ring tone service that the caller hears while the whisper plays to the agent. The Unified CVP default for this number is 91919191.

The second number calls the whisper itself. The Unified CVP default for this number is 9191919100.

For Whisper Announcement to work, your dial number pattern must cover both of these numbers. The easiest way to ensure coverage is through the use of wild cards such as 9191\*. However, if you decide to use an exact dialed number match, then you must specify both 91919191 and 9191919100.

## <span id="page-23-1"></span>**Configure Unified CCE**

## **Create Whisper Announcement Script**

It is very important to deploy Whisper Announcement with the Call. Whisper Announcement variable and to set .wav file in your Unified CCE routing scripts.

#### **Figure 5: Whisper Announcement Script**

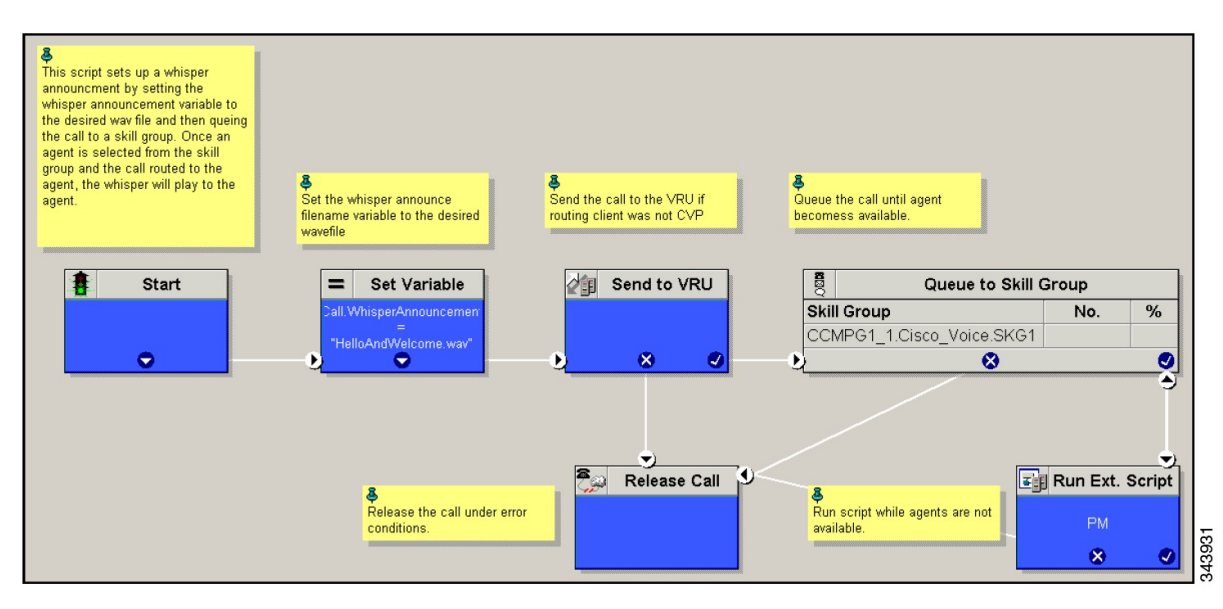

# <span id="page-23-0"></span>**Configure Database Integration**

Complete the following procedures for Database Integration configuration:

- [Configure](#page-23-2) Unified CVP, on page 24
- [Configure](#page-26-0) Unified CCE, on page 27

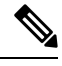

**Note** Small Contact Center deployment model supports only CVP Database Integration.

## <span id="page-23-2"></span>**Configure Unified CVP**

## **Configure VXML Database Element**

You need to configure Java Database Connectivity (JDBC) for VXML Database Element configuration. Complete the following procedures for JDBC configuration:

- Install JDBC [driver,](#page-24-0) on page 25
- Add JNDI [Context,](#page-24-1) on page 25
- [Configure](#page-25-0) VXML Studio Script, on page 26
- Create ICM [Script,](#page-25-1) on page 26

#### <span id="page-24-0"></span>**Install JDBC driver**

Complete the following procedure to install the JDBC driver:

#### **Procedure**

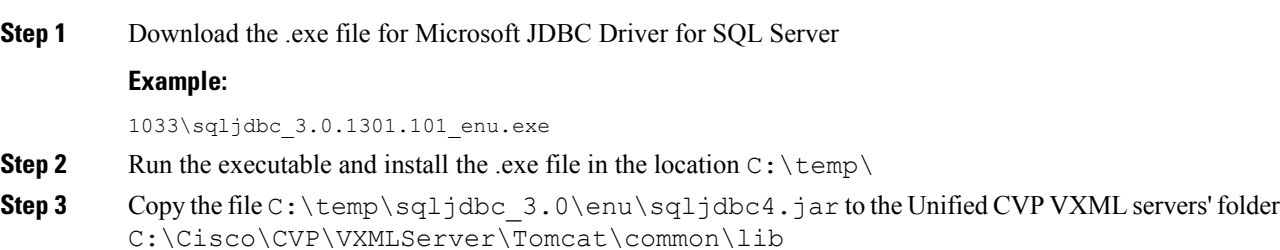

#### <span id="page-24-1"></span>**Add JNDI Context**

Complete the following procedure to add the Java Naming and Directory Interface (JNDI) context configuration:

#### **Procedure**

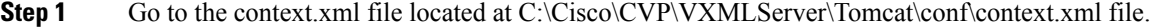

**Step 2** Enter the JNDI name, SQL server address, SQL database name, username and password.

```
The following is an example of the SQL authentication context.xml file:
```
<Context>

```
<WatchedResource>WEB-INF/web.xml</WatchedResource>
```
<Manager pathname="" />

<Resource name="jdbc/dblookup"

auth="Container"

type="javax.sql.DataSource"

DriverClassName="com.microsoft.sqlserver.jdbc.SQLServerDriver"

url="jdbc:sqlserver://<dblookupnode\_ipaddress>:1433;databaseName=DBLookup;user=sa;password=sa"

>

</Context>

- **Step 3** Perform following steps to restart VXML server services:
	- a) Goto **Run** window and enter services.msc command.
	- b) Select **Cisco CVP VXML Server** option.
	- c) Right-click and select **Restart** option.

<span id="page-25-0"></span>For small contact center agent deployment model , Resource name should be unique for each sub-customers. For example, Sub-cust1 Resource name = "jdbc/dblookup1" and Sub-cust2 Resource name = "jdbc/dblookup2". **Note Configure VXML Studio Script** Complete the following procedure to configure the VXML studio script: **Procedure**

**Step 1** Configure the following to create the VXML application with the database element.

- a) Select **single** under **Type**.
- b) Enter the database lookup name in **JNDI Name**.
- c) Query SQL:

For example, select AccountNo from AccountInfo where CustomerNo = {CallData.ANI} Where AccountNo - Value to be retrieved AccountInfo - Table name CustomerNo - condition to be queried Data: Create a database element with the following values: Name - AccountNo Value - {Data.Element.Database 01.AccountNo}

- **Step 2** Deploy the script to the local computer or to the remote computer (VXML call server directly) to create CVP Subdialog return element.
- <span id="page-25-1"></span>**Step 3** If you saved this to the local machine, copy the whole folder to the following location:

<Install dir>:\Cisco\CVP\VXMLServer\applications and deploy it using deployApp windows batch file located inside the admin folder of applications.

#### **Create ICM Script**

Create an ICM script similar to the one shown in the following figure:

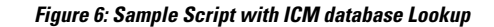

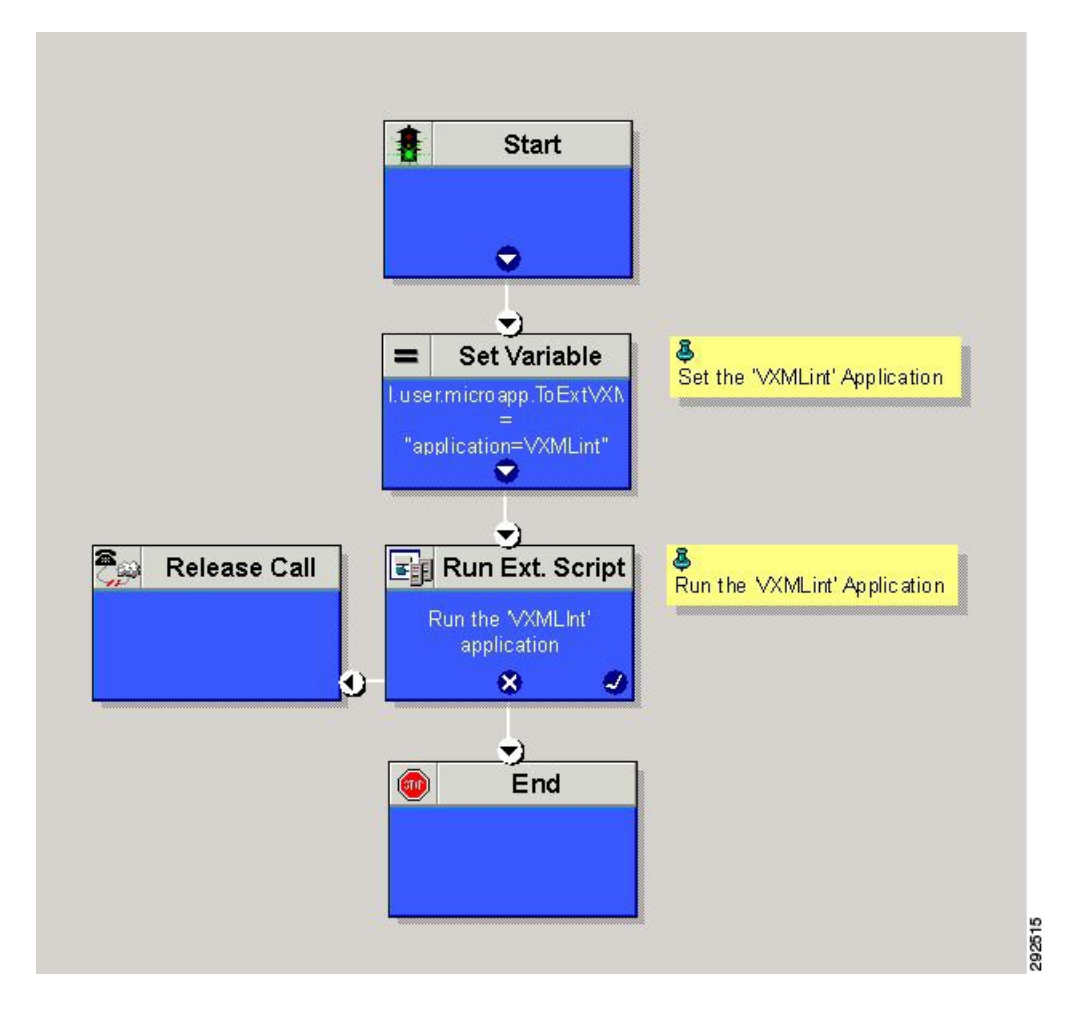

## <span id="page-26-0"></span>**Configure Unified CCE**

## **Configure ICM Database Lookup**

Complete the following procedure to configure ICM Database Lookup.

### **Procedure**

**Step 1** Select **Enable Database Routing** in **Router options** to edit Router setup for database lookup changes.

**Step 2** Configure Database Lookup explorer:

- a) Click **Start** > **All programs** > **Cisco Unified CCE Tools** > **Administration Tools** > **Configuration Manager**.
- b) Open **Tools** > **Explorer Tools** > **Database Lookup Explorer.**
- c) Configure Script Table and Script Table Column as shown in the following example: Script Table:

Name: AccountInfo

Side A: \\dblookup1\DBLookup.AccountInfo

Side B: <Update Side B of database here>

Description: <Provide description here>

dblookup1 is external database server name, DBLookup is external database name, and AccountInfo is the table name.

Script Table Column:

Column name: AccountNo

Description: <Provide description here>

- **Step 3** Configure the following to change the registry settings in Unified CCE:
	- a) Navigate to **HKEY\_LOCAL\_MACHINE > SOFTWARE > Cisco Systems, Inc. > ICM > <Instance Name> > RouterA > Router > CurrentVersion > Configuration > Database registry**.

**Instance Name** is the name of the Instance that is configured.

b) Set the SQLLogin registry key as shown in the following example:

#### **Example:**

\\dblookup1\DBLookup=(sa,sa)

Where DBLookup is the external database name and (sa,sa) are the SQL server authentication.

**Step 4** Create the ICM script with the database lookup node with the respective table and lookup value.

The following figure shows AccountInfo as the table name and Call.CallingLineID as the lookup value.

 $\mathbf{I}$ 

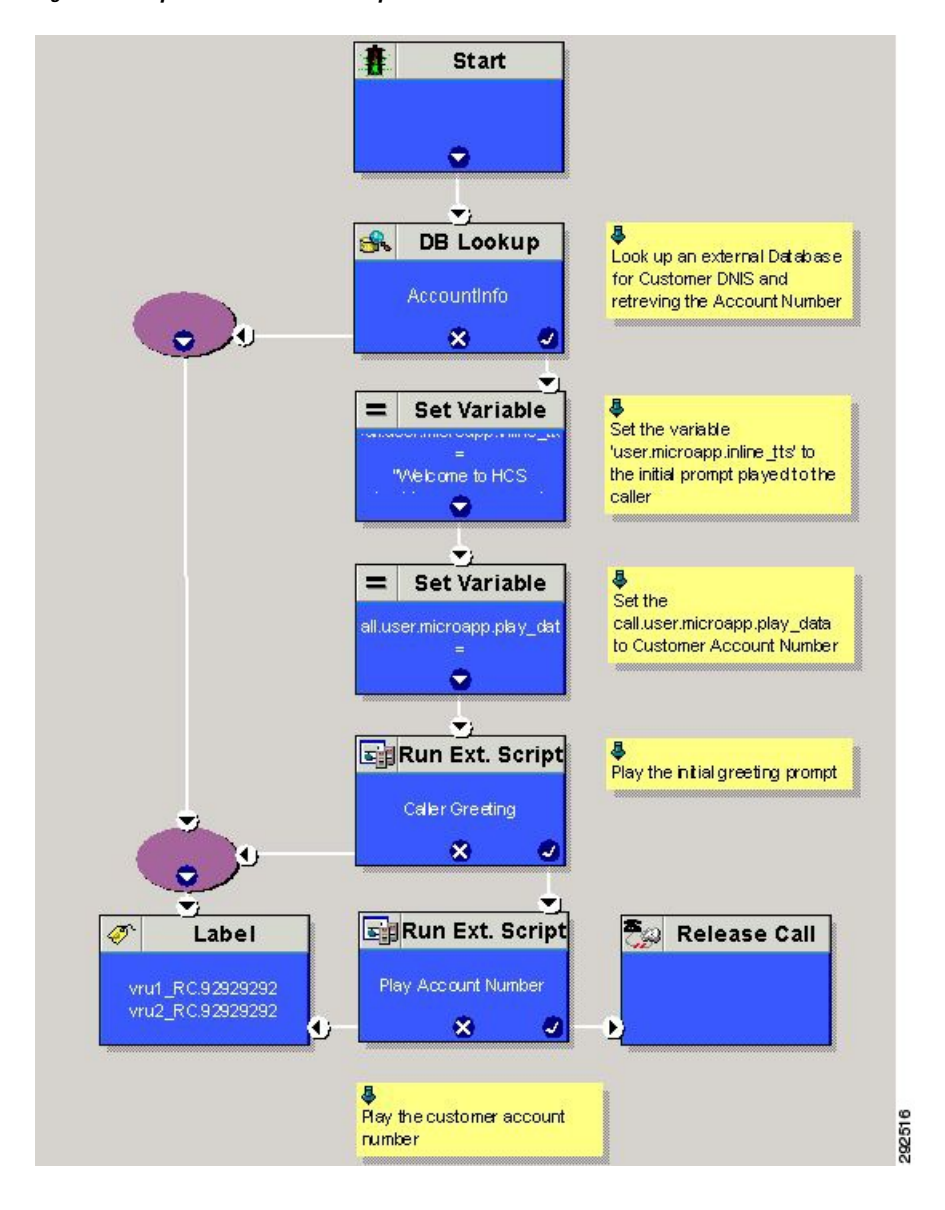

**Figure 7: Example ICM Database Look Up**

# <span id="page-28-0"></span>**Configure Unified Mobile Agent**

- Configure Gateway for SCC [Deployment](#page-29-0) with VRF, on page 30
- [Configure](#page-29-1) Unified CCE, on page 30
- Configure Unified [Communications](#page-30-0) Manager, on page 31

## <span id="page-29-0"></span>**Configure Gateway for SCC Deployment with VRF**

### **Configure Dial Peer for Sub-Customer1 CUCM**

```
dial-peer voice 21011 voip
description from CVP towards VRF1 to Sub-Customer1 for mobileagent
destination-pattern 100.
session protocol sipv2
session target ipv4:20.20.20.31
session transport udp
voice-class codec 1
voice-class sip rel1xx disable
voice-class sip bind control source-interface GigabitEthernet2.100
voice-class sip bind media source-interface GigabitEthernet2.100
dtmf-relay rtp-nte h245-signal h245-alphanumeric
```
## **Configure Dial Peer for Sub-Customer2 CUCM**

```
dial-peer voice 22011 voip
description from CVP towards VRF2 to Sub-Customer2 for mobileagent
destination-pattern 300.
session protocol sipv2
session target ipv4:20.20.20.31
session transport udp
voice-class codec 1
voice-class sip rel1xx disable
voice-class sip bind control source-interface GigabitEthernet2.200
voice-class sip bind media source-interface GigabitEthernet2.200
dtmf-relay rtp-nte h245-signal h245-alphanumeric
```
## <span id="page-29-1"></span>**Configure Unified CCE**

Complete the following procedure to configure Mobile Agent in Unified CCE:

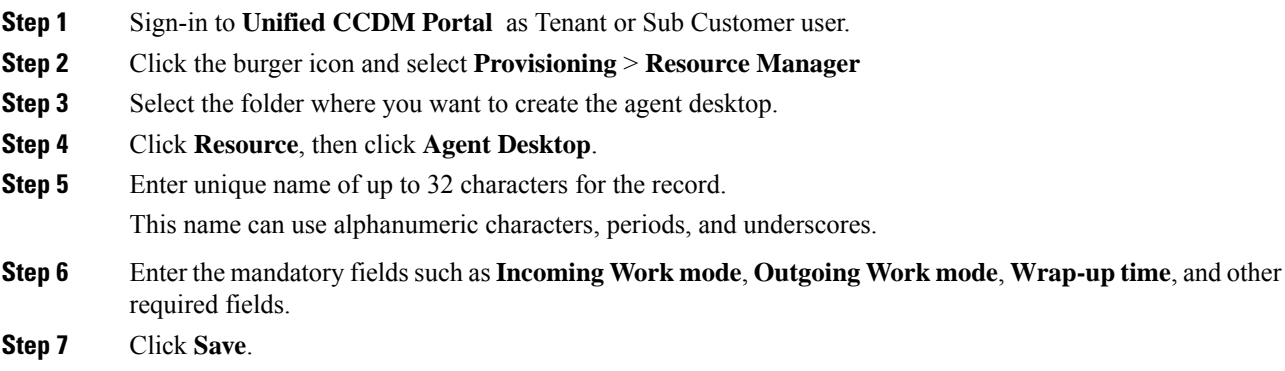

### **Enable Mobile Agent Option in CTI OS Server**

**Procedure**

Complete the following procedure to enable Mobile Agent option in CTI OS server:

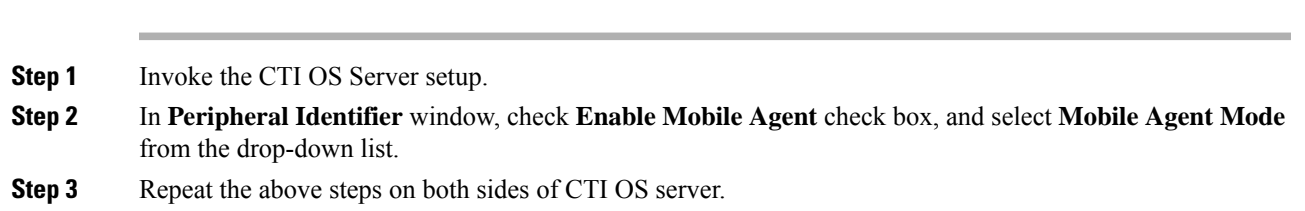

## <span id="page-30-0"></span>**Configure Unified Communications Manager**

Perform the following to configure unified communications manager:

- [Configure](#page-30-1) CTI Port, on page 31
- Tag CTI Ports as [Contact](#page-32-0) Center Agent Lines, on page 33

## <span id="page-30-1"></span>**Configure CTI Port**

Ensure that directory numbers are added. See Add Directory Number [Inventory](hcscc_b_configuration_guide_12_0_chapter4.pdf#nameddest=unique_504).

Unified Mobile Agent needs two configured CTI Port pools on Unified Communications Domain Manager:

- A local CTI port as the agent's virtual extension
- A network CTI port to initiate a call to the Mobile Agent's phone

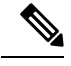

**Note** For 12000 agent deployment model, add CTI ports for all three Unified CM clusters.

Complete the following procedure to configure CTI port:

- [Configure](#page-30-2) CTI Port as Provider or Reseller, on page 31
- Configure CTI Port as [Customer,](#page-31-0) on page 32

#### <span id="page-30-2"></span>**Configure CTI Port as Provider or Reseller**

- **Step 1** Login to Cisco Unified Communication Domain Manager as provider or reseller.
- **Step 2** Ensure that hierarchy is set to appropriate site
- **Step 3** Navigate to **Subscriber Management** > **Phones**.
- **Step 4** Click **Add**.

**Step 5** In **Phones** tab: a) Enter Local CTI Port pool name in **Device Name** field, in *LCPxxxxFyyyy* format. • LCP - identifies the CTI port as a local device • xxxx - is the peripheral ID of the Unified Communication Manager PIM • yyyy - is the local CTI Port b) Choose **CTI Port** from **Product Type** drop-down list. c) Choose **Calling Search Space** from the drop-down list. d) Choose **Device Pool** from the drop-down list. e) Choose **Location** from the drop-down list. **Step 6** Goto **Lines** tab: a) Click **Add** icon in **Lines** panel. b) Choose directory number from **Pattern** drop-down list, in **Drin** Panel. c) Choose **Route Partition Name** from drop-down list. **Step 7** Click **Save**.

#### **What to do next**

Repeat the above steps to create Network CTI port. Enter Network CTIPort pool name in **Device Name** field, in *RCPxxxxFyyyy* format.

- RCP identifies the CTI port as a network device
- xxxx is the peripheral ID of the Unified Communication Manager PIM
- yyyy is the network CTI Port

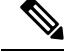

**Note** Local CTI port and Network CTI port should be same

#### <span id="page-31-0"></span>**Configure CTI Port as Customer**

- **Step 1** Login to Cisco Unified Communication Domain Manager as Customer admin.
- **Step 2** Ensure that hierarchy is set to appropriate site
- **Step 3** Navigate to **Subscriber Management** > **Phones**.
- **Step 4** Click **Add**.
- **Step 5** In **Basic Information** tab:
	- a) Choose **CTI Port** from **Product Type** drop-down list.
	- b) Enter Local CTI Port pool name in **Device Name** field, in *LCPxxxxFyyyy* format.
		- LCP identifies the CTI port as a local device

- xxxx is peripheral ID of the Unified Communication Manager PIM
- yyyy is the local CTI Port
- c) Choose **Calling Search Space** from the drop-down list.

#### **Step 6** Goto **Advanced Infromation** tab:

- a) Choose **Device Pool** from the drop-down list.
- b) Choose **Location** from the drop-down list.
- **Step 7** Goto **Lines** tab:
	- a) Click **Add** icon in **Lines** panel.
	- b) Choose directory number from **Pattern** drop-down list, in **Drin** Panel.
	- c) Choose **Route Partition Name** from drop-down list.

**Step 8** Click **Save**.

#### **What to do next**

Repeat the above steps to create Network CTI port. Enter Network CTIPort pool name in **Device Name** field, in *RCPxxxxFyyyy* format.

- RCP identifies the CTI port as a network device
- xxxx is the peripheral ID of the Unified Communication Manager PIM
- yyyy is the network CTI Port

**Note** Local CTI port and Network CTI port should be same

### <span id="page-32-0"></span>**Tag CTI Ports as Contact Center Agent Lines**

#### **Before you begin**

Ensure CTI ports are added. See, [Configure](#page-30-1) CTI Port, on page 31

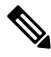

**Note** For 12000 agent deployment model, the CTI port for all three CUCM clusters should be tagged.

Perform the below steps for both LCP and RCP CTI ports:

- **Step 1** Login to Cisco Unified Communication Domain Manager as provider, reseller or customer.
- **Step 2** Ensure that hierarchy is set to appropriate level.
- **Step 3** Navigate **Subscribe Management** > **Agent Lines**

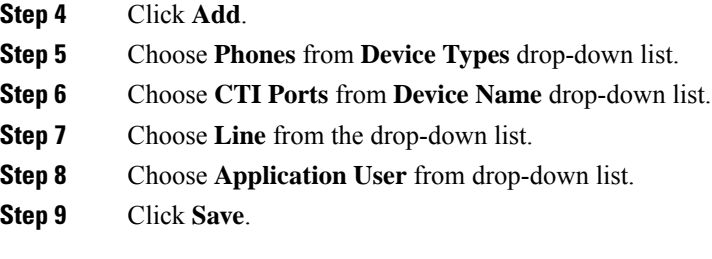

# <span id="page-33-0"></span>**Configure Outbound Dialer**

Complete the following procedure to configure Outbound Dialer:

- [Configure](#page-33-1) Gateway, on page 34
- [Configure](#page-35-0) Unified CVP, on page 36
- [Configure](#page-35-1) Unified CCE, on page 36
- Configure Unified [Communications](#page-49-0) Manager, on page 50

## <span id="page-33-1"></span>**Configure Gateway**

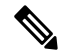

**Note**

- In small contact center agent deployment model customer can choose a dedicated or a shared outbound gateway. If it is shared gateway there should be a PSTN connectivity.
	- Outbound Dialer do not support A-law, it is not instructed to configure the A-law under inbound dial-peer in the voice gateway.

Follow the below procedure to configure gateway/CUBE(E):

#### **Procedure**

**Step 1** Create a voice encapsulation type with following voip parameters

#### **Example:**

```
voice service voip
    no ip address trusted authenticate
     mode border-element
     allow-connections sip to sip
     no supplementary-service sip refer
     supplementary-service media-renegotiate
     redirect ip2ip
     signaling forward none
sip
     header-passing
     error-passthru
     asymmetric payload full
     options-ping 60
```

```
midcall-signaling passthru
!
```
**Step 2** Default, CPA is enabled for gateway/CUBE(E). Otherwise, enable CPA for CUBE(E).

#### **Example:**

voice service voip cpa

#### **Step 3** Create a voice codec class

#### **Example:**

```
voice class codec 1
    codec preference 1 g729r8
    codec preference 2 g711ulaw
```
**Step 4** Create dial peer configuration to reach the customer PSTN number.

#### **Example:**

```
dial-peer voice 978100 voip
     session protocol sipv2
    incoming called-number <Customer Phone Number Pattern>
    voice-class codec 1
    voice-class sip rel1xx supported "100rel"
    dtmf-relay rtp-nte sip-kpml
    no vad
dial-peer voice 97810 pots
     destination-pattern 97810[1-9]
    port 1/0:23
     forward-digits all
     progress_ind alert enable 8
```
**Step 5** Create dial peer configuration to reach the agent extension (VOIP)

#### **Example:**

```
dial-peer voice 40000 voip
    description ***To CUCM Agent Extension***
    destination-pattern <Agent Extension Pattern to CUCM>
     session protocol sipv2
    session target ipv4: < CUCM IP Address>
     voice-class codec<Codec Preference number>
     voice-class sip rel1xx supported "100rel"
    dtmf-relay rtp-nte
    no vad
     !
```
- **Note** In 12000 agent deployment model dial peer needs to be created for all 3 CUCM clusters.
- **Step 6** Create dial peer configuration to reach CVP

#### **Example:**

```
dial-peer voice 99995 voip
    description ******To CVP for IVR OB*****
    destination-pattern 9999500T
    session protocol sipv2
    session target ipv4:10.10.10.10
    codec g711ulaw
    voice-class sip rel1xx disable
    dtmf-relay rtp-nte h245-signal h245-alphanumeric
    no vad
```
! !

**Note**

**Step 7** Configure Transcoding Profile for CUBE E:

#### **Example:**

```
dspfarm profile 4 transcode universal
    codec g729r8
    codec g711ulaw
    codec g711alaw
     codec g729ar8
     codec g729abr8
     maximum sessions 250
     associate application CUBE
     !
```
## <span id="page-35-0"></span>**Configure Unified CVP**

### **Add Outbound Configuration to an Existing Unified CVP Call Server**

Complete the following procedure to add Outbound configuration to an existing Unified CVP Call Server.

#### **Procedure**

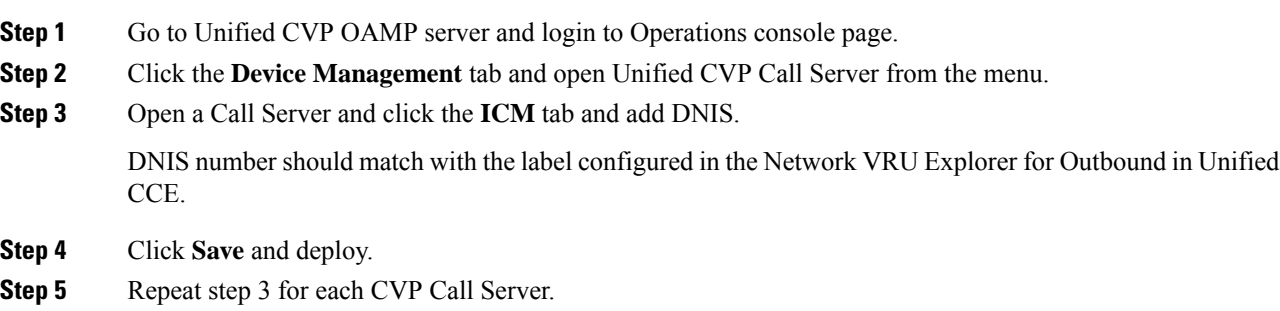

## <span id="page-35-1"></span>**Configure Unified CCE**

- Add [Outbound](#page-36-0) Option Database Using ICMDBA Tool, on page 37
- [Configure](#page-36-1) the Logger for Outbound Option, on page 37
- [Configure](#page-37-0) Outbound Dialer, on page 38
- Create [Outbound](#page-38-0) PIM, on page 39
- Configure SIP [Outbound,](#page-38-1) on page 39
- Install SIP Dialer Using [Peripheral](#page-46-0) Gateway Setup, on page 47
- Add [DNP](#page-48-0) Host File, on page 49
- Outbound Option [Enterprise](#page-48-1) Data, on page 49

### <span id="page-36-0"></span>**Add Outbound Option Database Using ICMDBA Tool**

#### **Note**

- For 2000, 4000 agent deployment models and small contact center, perform the configurations on Unified CCE Rogger.
	- For 12000 agent deployment model, perform the configurations on Unified CCE Logger.

#### **Procedure**

- **Step 1** Select **Start** > **All Programs** > **Cisco Unified CCE Tools** > **ICMdba**. Click **Yes** at the warnings.
- **Step 2** Navigate to **Server** > **Instance** > **Logger**. Right-click on the logger that is installed and select **Create** to create the Outbound Option database.
- **Step 3** In the **Create Database** dialog box, click **Add** to open the Add Device dialog box. Click **Data**. Select the E drive. Leave the DB size with default value and click **OK** to return to the Create Database dialog box.
- **Step 4** In the **Add Device** dialog box, Click **Log**. Select the E drive. Leave the log size field with default value. Click **OK** to return to the Create Database dialog box.
- **Step 5** In the **Create Database** dialog box, click **Create**, then click **Start**. When you see the successful creation message, click **OK**, then click **Close**.

### <span id="page-36-1"></span>**Configure the Logger for Outbound Option**

Use this procedure to configure the Logger for Outbound Option.

You can (optionally) configure the Logger to enable Outbound Option and Outbound Option High Availability. Outbound Option High Availability facilitates two-way replication between the Outbound Option database on Logger Side A and the Outbound Option database on Logger Side B. Use the ICMDBA tool to create an outbound database on Side A and Side B; then set up the replication by using Web Setup.

Perform the following procedure on both the Side A and Side B Loggers to configure Outbound Option or Outbound Option High Availability. Both Logger machines must be up and operational.

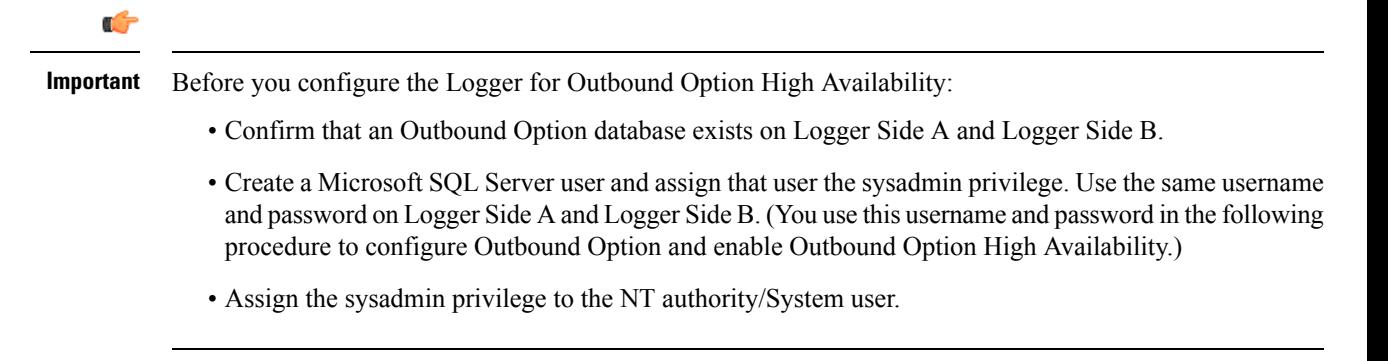

#### **Procedure**

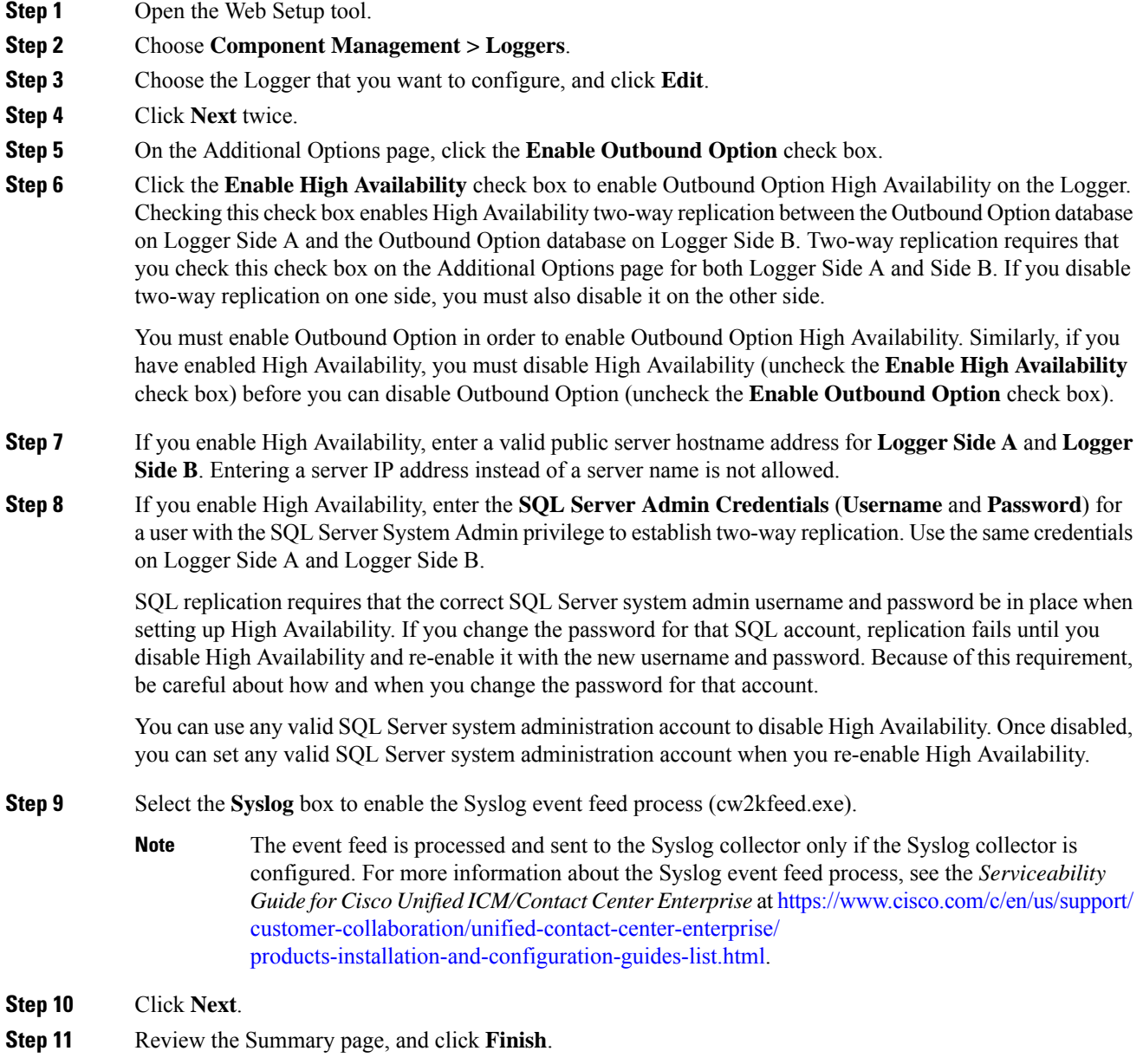

## <span id="page-37-0"></span>**Configure Outbound Dialer**

#### **Procedure**

**Step 1** On the Unified CCE Admin Workstation Server, navigate to **Start** > **Cisco Unified CCE Tools** > **Administration Tools** > **Configuration Manager**.

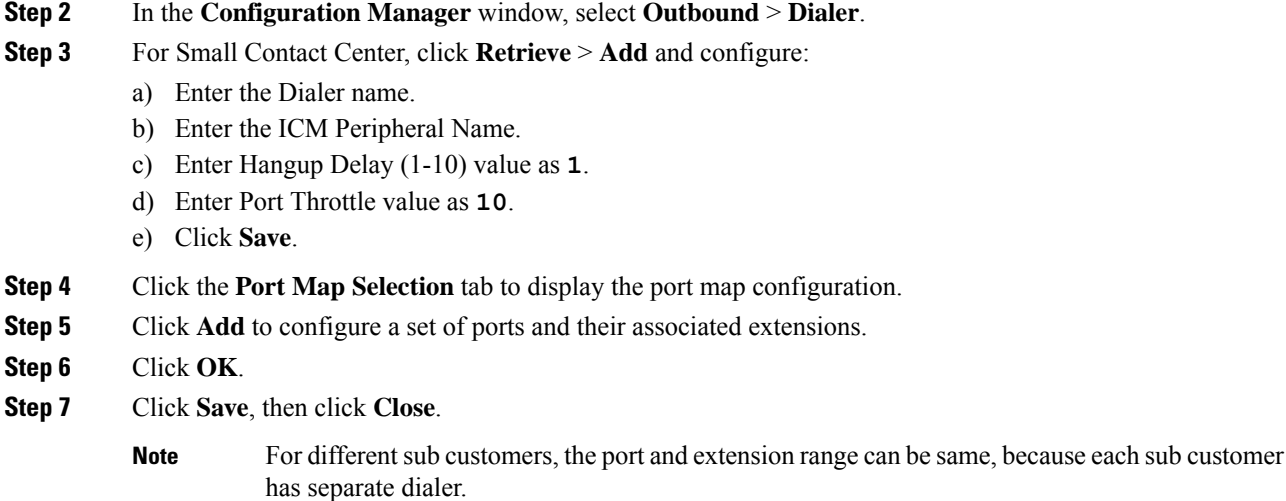

### <span id="page-38-1"></span><span id="page-38-0"></span>**Create Outbound PIM**

[Configure](hcscc_b_configuration_guide_12_0_chapter2.pdf#nameddest=unique_85) Media Routing Peripheral Gateway, then add Outbound PIM. For more information, see Configure MR [Peripheral](hcscc_b_configuration_guide_12_0_chapter2.pdf#nameddest=unique_85) Gateway.

## **Configure SIP Outbound**

- Add [Import](#page-38-2) Rule, on page 39
- Import Rule [Deletion,](#page-39-0) on page 40
- Add [Query](#page-39-1) Rule, on page 40
- [Delete](#page-40-0) a Query Rule, on page 41
- Add [Campaign,](#page-40-1) on page 41
- Create [Admin](#page-42-0) Script, on page 43
- Add Routing Script for Agent Based [Campaign,](#page-43-0) on page 44
- Add Routing Script for IVR Based [Campaign,](#page-44-0) on page 45
- Create [Contact](#page-44-1) Import File, on page 45
- [Create](#page-45-0) Do Not Call List, on page 46

#### <span id="page-38-2"></span>**Add Import Rule**

- **Step 1** Goto **Unified CCE AW-HDS-DDS** machine.
- **Step 2** Navigate to **Configuration Manager** > **Outbound Option** > **Import Rule** and click **Retrieve**.
- **Step 3** Click **Add**.

 $\mathbf I$ 

<span id="page-39-0"></span>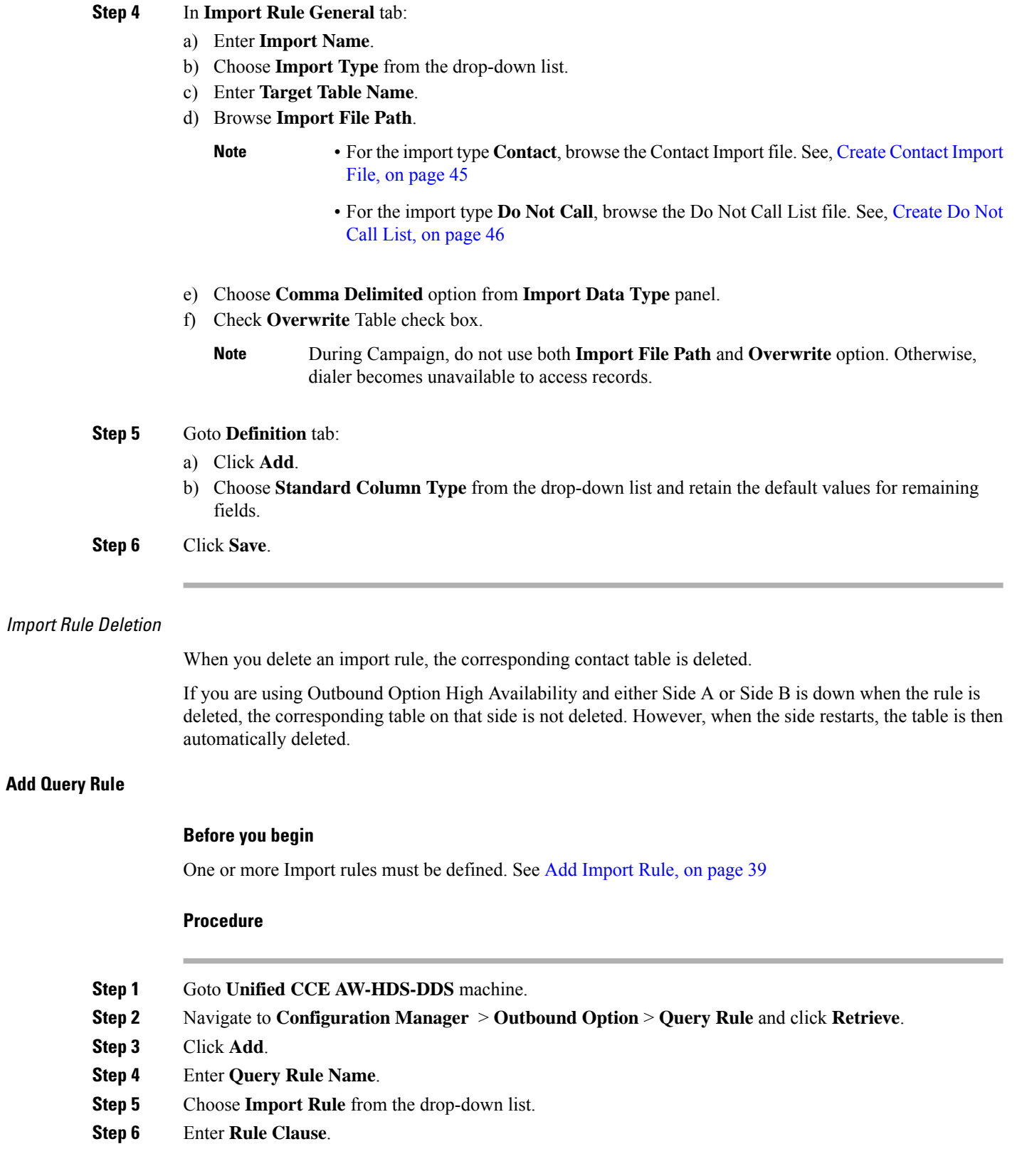

<span id="page-39-1"></span>

**Step 7** Click **Save**.

#### **What to do next**

- **1.** Goto **Configuration Manager** > **Tools** > **List Tools** > **Call Tye List** and add two call types; one for agent-based and another for IVR-based campaigns.
- **2.** Goto **Configuration Manager** > **Tools** > **List Tools** > **Dialed Number / Script Selector List** and add two dialed numbers under Media routing domain. Map the dial numbers with the call types created in the previous step (one dial number for each call type).
- **3.** Goto **Configuration Manager** > **Tools** > **Explorer Tools** > **Skill Group Explorer** and add a skill group under the call manger peripheral. Add a route for this skill group.
- **4.** Goto **Configuration Manager** > **Tools** > **Explorer Tools** > **Agent Explorer** and add an agent. Associate the agent with the skill group created in the previous step.

#### <span id="page-40-0"></span>Delete <sup>a</sup> Query Rule

When you delete a query rule, the corresponding Dialing List table is also deleted.

If you are using Outbound Option High Availability and either Side A or Side B is down when the rule is deleted, the corresponding table on that side is not deleted. However, when the side restarts, the table is then automatically deleted.

#### <span id="page-40-2"></span><span id="page-40-1"></span>**Add Campaign**

- -
	- -

Add IVR Based Campaign

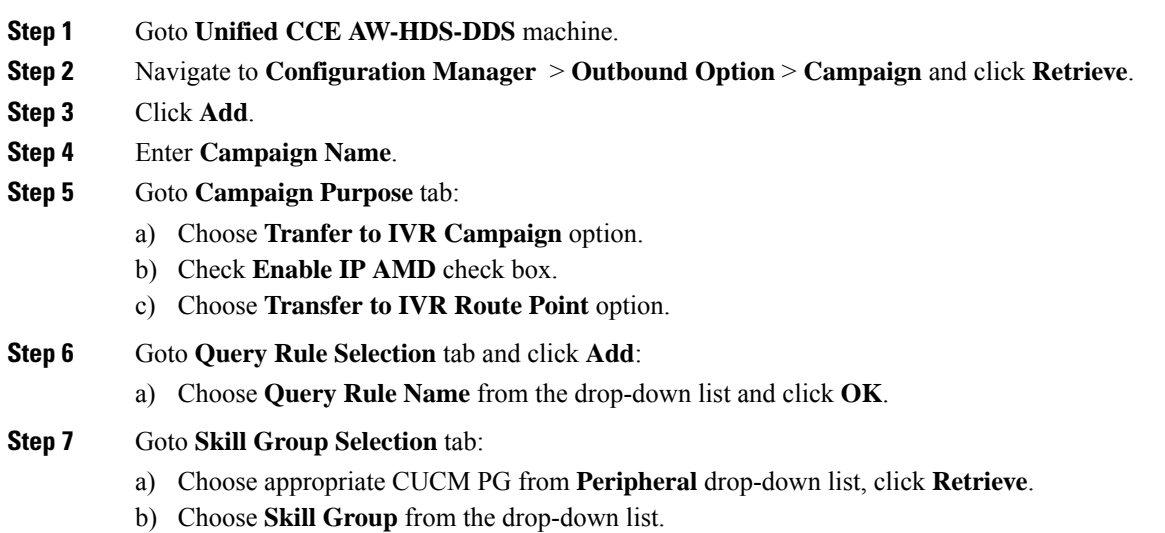

c) Enter **Overflow Agents per Skill** value. d) Enter **Dialed number**. e) Enter **Records to cache** value. f) Enter **Number of IVR Ports**. g) Click **OK**. **Step 8** Goto **Call Target** tab, choose **Daylight Savings Zone** from the drop-down list. **Step 9** Click **Save**.

Add Agent Based Campaign

#### **Procedure**

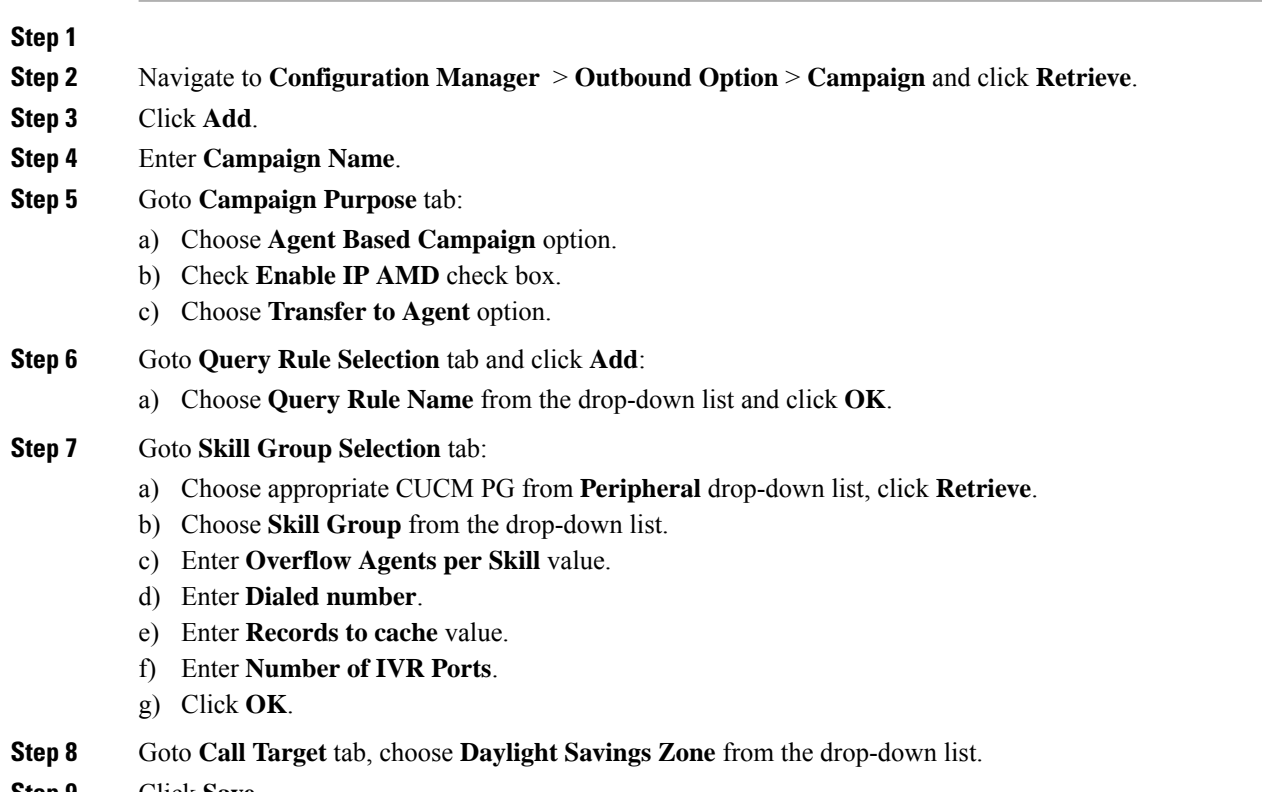

**Step 9** Click **Save**.

### <span id="page-42-0"></span>**Create Admin Script**

**Figure 8: Create Admin Script**

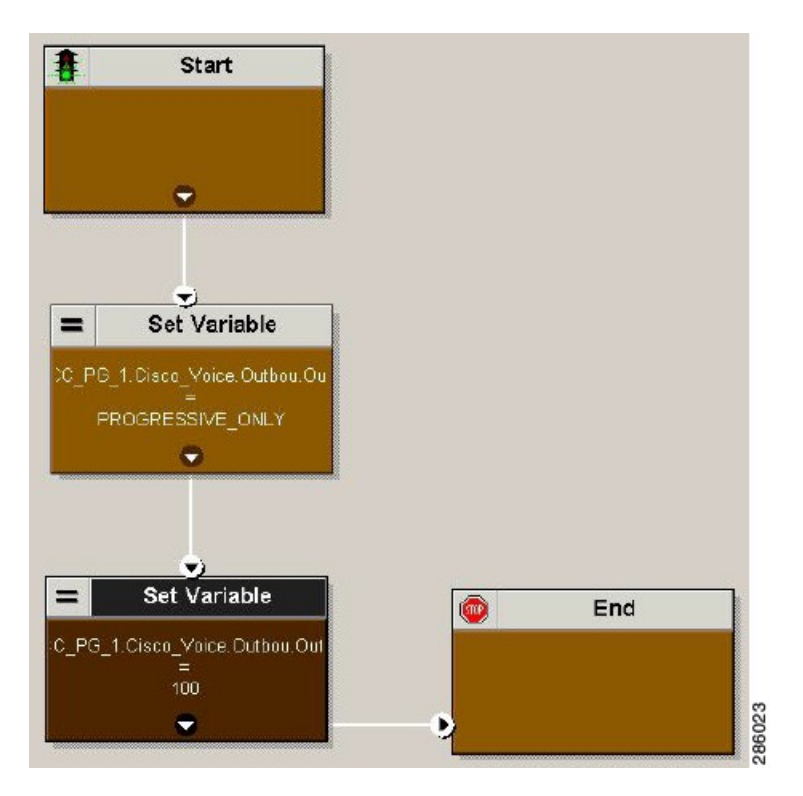

For more information, see [Outbound](http://www.cisco.com/en/US/partner/products/sw/custcosw/ps524/products_installation_and_configuration_guides_list.html) Option Guide.

#### <span id="page-43-0"></span>**Add Routing Script for Agent Based Campaign**

#### **Figure 9: Add Routing Script for Agent Based Campaign**

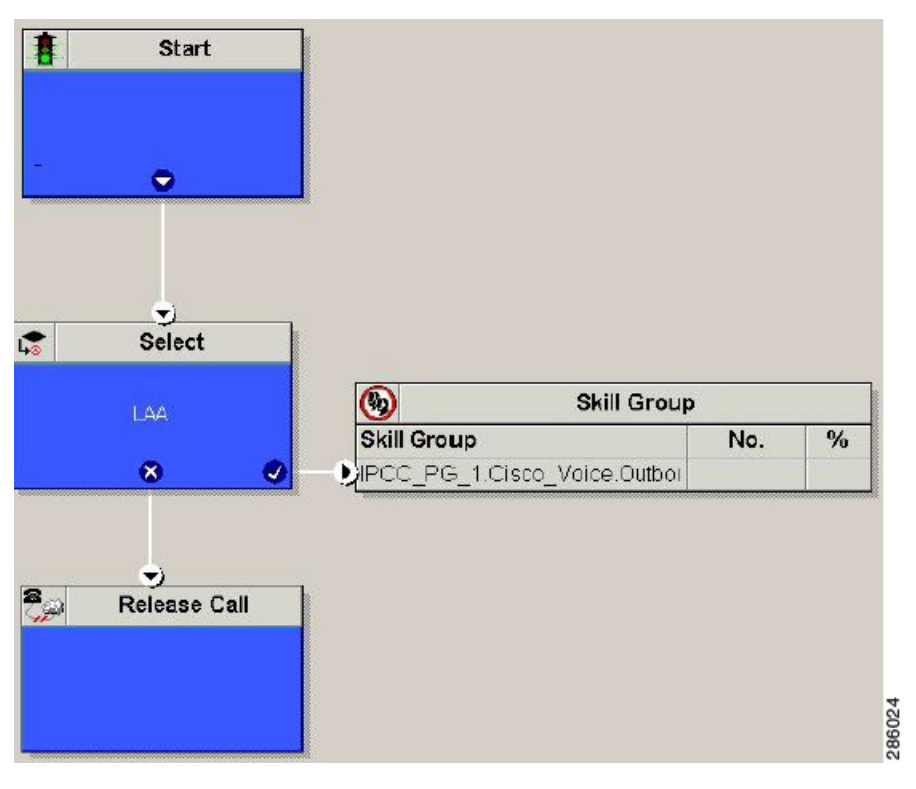

For more information, see [Outbound](http://www.cisco.com/en/US/partner/products/sw/custcosw/ps524/products_installation_and_configuration_guides_list.html) Option Guide.

#### <span id="page-44-0"></span>**Add Routing Script for IVR Based Campaign**

#### **Figure 10: Add Routing Script for IVR Based Campaign**

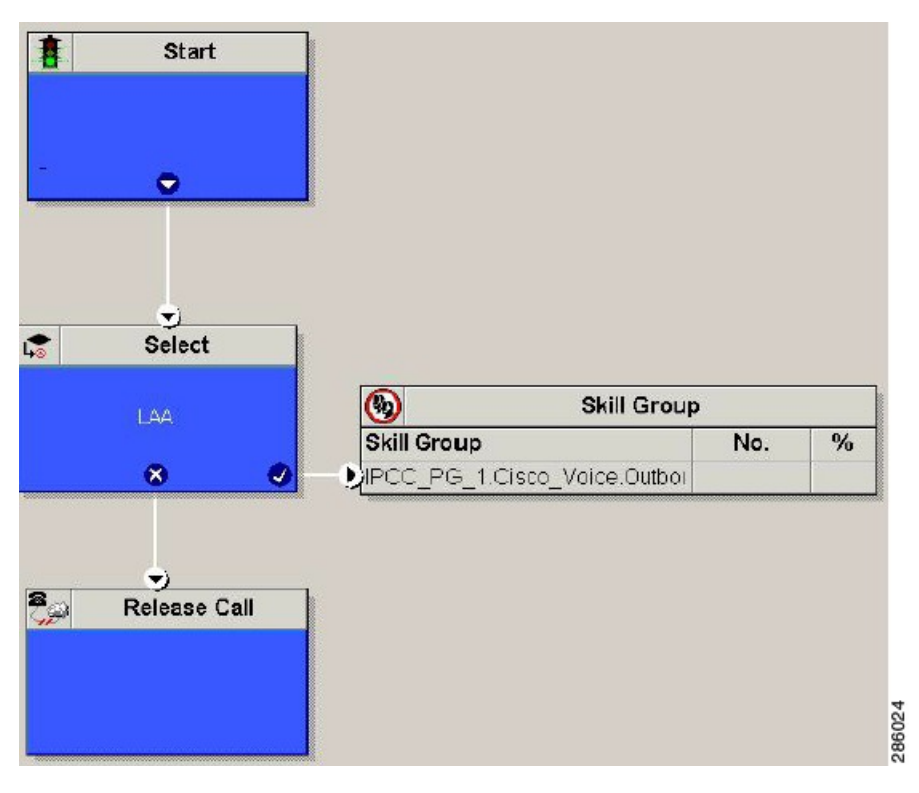

Configure the following for IVR based campaign:

#### **Procedure**

- **Step 1** Open Network VRU Explorer Tool from Configuration Manager tool. Add a label (label should match with the DNIS value configured in CVP call server) to the existing Network VRU of type 10 and select Media Routing type as "Outbound" from drop down list.
- **Step 2** Add the IVR based campaign.

#### **What to do next**

- Create [Contact](#page-44-1) Import File, on page 45
- [Create](#page-45-0) Do Not Call List, on page 46

#### **Related Topics**

Add IVR Based [Campaign](#page-40-2), on page 41

#### <span id="page-44-1"></span>**Create Contact Import File**

When creating a contact import file, observe the format you designed according to the database rules set up in Import Rule Definition Tab Page.

The following example assumes that you have contact information with AccountNumber, FirstName, LastName, and Phone column types.

#### **Procedure**

- **Step 1** Using a text editor, create a text file that contains the information for these fields.
- **Step 2** Enter an account number, first name, last name, and phone number for each entry on a new line.

Use either Comma Delimited, Pipe Delimited, or Fixed Format, as defined on the Import Rule General Tab Page.

**Step 3** Save the text file to the local server.

#### **Example**

The following is an example of a contact import file in the comma-delimited format:

```
6782,Henry,Martin,2225554444
```
3456,Michele,Smith,2225559999

```
4569,Walker,Evans,2225552000
```
The following is the same example in Fixed Format with the following column definitions:

- Custom VARCHAR(4)
- FirstName VARCHAR(10)
- LastName VARCHAR(20)
- Phone VARCHAR(20)

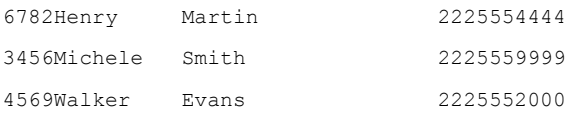

#### <span id="page-45-0"></span>**Create Do Not Call List**

When creating a Do Not Call list file, format it correctly using the following instructions.

#### **Procedure**

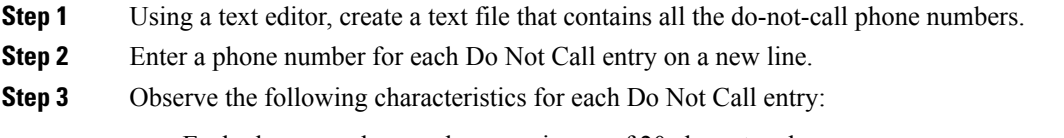

• Each phone number can be a maximum of 20 characters long.

•

#### **Step 4** Save the text file to the local server.

The following is an example of a Do\_Not\_Call list:

2225554444

2225556666

2225559999

To add a customer to this list, import a Do Not Call list.

The Campaign Manager reads from the Do\_Not\_Call table. Dialing List entries are marked as Do Not Call entries only when the Campaign Manager fetches the Dialing List entry *and only when there is an exact, digit-for-digit match*. This allows Do Not Call imports to happen while a Campaign is running without rebuilding the Dialing List.

If the Dialing List includes a base number plus extension, this entry must match a Do Not Call entry for that same base number and same extension. The dialer will not dial the extension. **Note**

**Note** To clear the Do Not Call list, import a blank file with the Overwrite table option enabled.

## <span id="page-46-0"></span>**Install SIP Dialer Using Peripheral Gateway Setup**

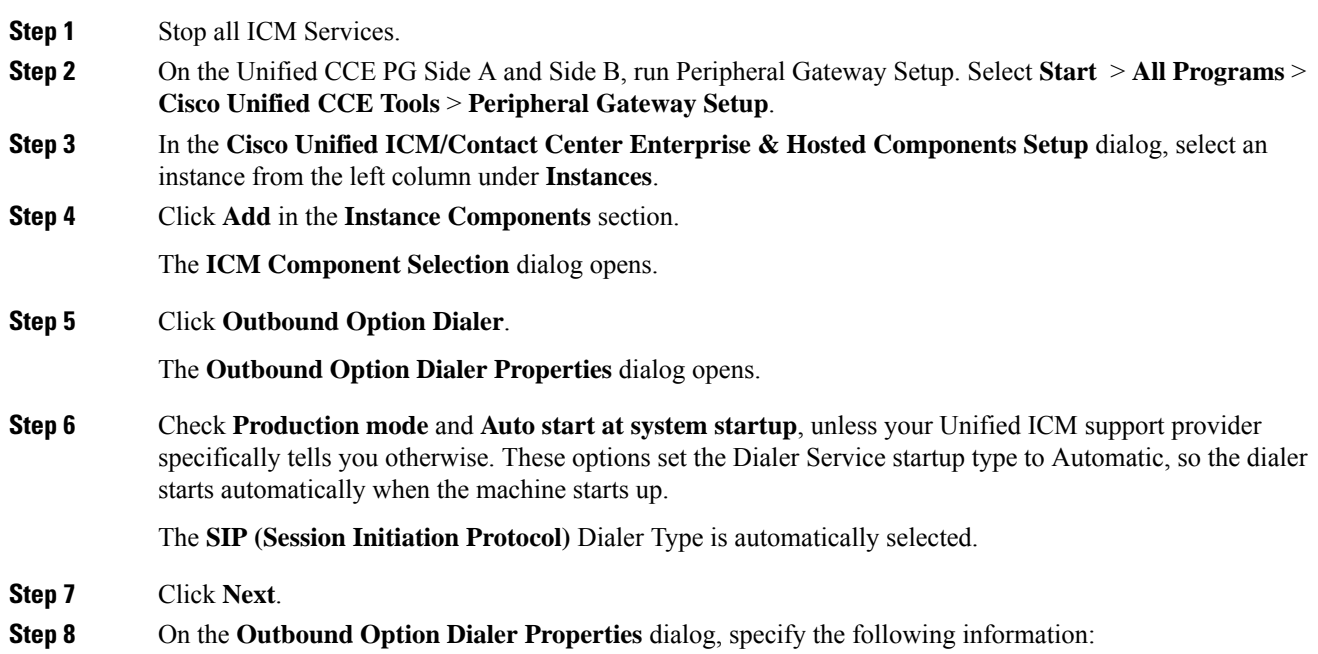

- **Outbound Optionserver**—The hostname or IPaddress of the Outbound Option server in Unified CCE. This server is typically the same VM where the Outbound Option Campaign Manager (Dataserver Side A) is located.
- **Campaign Manager server A**—If the Campaign Manager is set up as duplex, enter the hostname or IP address of the machine where the Side A Campaign Manager is located. If the Campaign Manager is set up as simplex, enter the same hostname or IP address in this field and the **Campaign Manager server B** field. You must supply a value in this field.
- **Campaign Manager server B**—If the Campaign Manager is set up as duplex, enter the hostname or IP address of the machine where the Side B Campaign Manager is located. If the Campaign Manager is set up as simplex, enter the same hostname or IP address in this field and the **Campaign Manager server A** field. You must supply a value in this field.
- **Enable Secured Connection** Allows you to establish secured connection between the following:
	- CTI server and dialer
	- MR PIM and dialer

Check the **Enable Secured Connection** check box to enable secured connection.

- If you check the **Enable Secured Connection** check box, secured connection is established between the dialer and the servers, such as MR PIM and CTI server. **Note**
- Before you enable secured connection between the components, ensure to complete the security certificate management process. **Note**

For more information, see the *Security Guide for Cisco Unified ICM/Contact Center Enterprise* at [https://www.cisco.com/c/en/us/support/customer-collaboration/unified-contact-center-enterprise/](https://www.cisco.com/c/en/us/support/customer-collaboration/unified-contact-center-enterprise/products-installation-and-configuration-guides-list.html) [products-installation-and-configuration-guides-list.html](https://www.cisco.com/c/en/us/support/customer-collaboration/unified-contact-center-enterprise/products-installation-and-configuration-guides-list.html).

- **CTI server A**—The hostname or IP address of the VM with CTI server Side A. This server is typically the same VM where the PG is located (Call Server Side A).
- **CTI server port A**—The port number that the dialer uses to create an interface with CTI server Side A. The default is 42027 for non-secured connection and 42030 for secured connection. Make sure the CTI server port matches with the CG configuration. Locate the CTI OS Server port number by running the **Diagnostic Framework Portico** page from the call server machine, and selecting **ListProcesses**.
- **CTI server B**—The hostname or IP address of the VM with CTI server Side B.
- **CTI server port B**—The port number that the dialer uses to create an interface with CTI server Side B. The default is 43027 for non-secured connection and 43030 for secured connection.
- **Heart beat**—The interval between dialer checks for the connection to the CTI server, in milliseconds. The default value is 500.
- **Media routing port**—The port number that the dialer uses to create an interface with the Media Routing PIM on the Media Routing PG. The default is 38001. Make sure the Media routing port matches that of the MR PG configuration. For example, you can access this registry key: Computer\HKEY\_LOCAL\_MACHINE\SOFTWARE\Cisco Systems, Inc.\ICM\mango\PG3A\PG\CurrentVersion\PIMS\pim1\MRData\Config\ApplicationTcpServiceName1.

**Step 9** Click **Next**. A **Summary** screen appears.

**Step 10** Click **Next** to begin the dialer installation.

#### **Optional - Edit Dialer Registry Value for AutoAnswer**

If you enable auto answer in the CallManager with a zip tone, you must disable auto answer in the Dialer or Dialers, if there are more than one. A zip tone is a tone sent to the agent's phone to signal that a customer is about to be connected.

To disable auto answer in the Dialer, after the Dialer process runs for the first time, change the value of the following registry key to 0:

HKEY\_LOCAL\_MACHINE\SOFTWARE\Cisco Systems, Inc.\ICM\pra01\Dialer\AutoAnswerCall

For information on other Dialer registry settings, see the *Outbound Option Guide for Unified Contact Center Enterprise*.

### <span id="page-48-0"></span>**Add DNP Host File**

Complete this procedure to add DNP Host file.

#### **Procedure**

**Step 1** In the C drive of the virtual machine where dialer is installed, navigate to \icm\customerInstanceName\Dialer directory.

**Step 2** Modify the DNP Host file for static route mapping.

The format for a static route is wildcard pattern, IP address or hostname of the Gateway that connects to the dialer, description.

Example : 7????? (Dial pattern), 10.86.227.144 (gateway ip) , calls to agent extensions

**Note** Repeat these steps for each sub customer Dialer.

### <span id="page-48-1"></span>**Outbound Option Enterprise Data**

In order for Outbound Option enterprise data to appear in the Cisco Agent Desktop Enterprise Data window, the administrator must edit the Default layout to include some or all Outbound Option variables. These variables are prefixed with "BA." (Edit the default enterprise data layout in the Cisco Desktop Administrator.)

- BAAccountNumber
- BABuddyName
- BACampaign
- BADialedListID
- BAResponse
- BAStatus
- BATimeZone

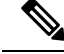

To enable the ECC variables, See [Configure](hcscc_b_configuration_guide_12_0_chapter4.pdf#nameddest=unique_333) Expanded Call Variable. The BAStatus field is required. All other BA fields are optional for Progressive and Predictive modes. In Preview mode, the Skip button will not work if BADialedListID is not enabled. **Note**

- The BABuddyName field is required, if you want to see the customer's name being called.
- If a call is part of a Preview dialing mode campaign, the first letter in the BAStatus field entry is a P. If a call is part of a Direct Preview dialing mode campaign, the first letter in the BAStatus field entry is a "D."

## <span id="page-49-0"></span>**Configure Unified Communications Manager**

- Add [Normalization](#page-49-1) Script, on page 50
- [Configure](#page-49-2) Trunk towards the Outbound Gateway, on page 50

### <span id="page-49-1"></span>**Add Normalization Script**

This script is needed to disable Ringback during Transfer to Agent for SIP calls.

#### **Procedure**

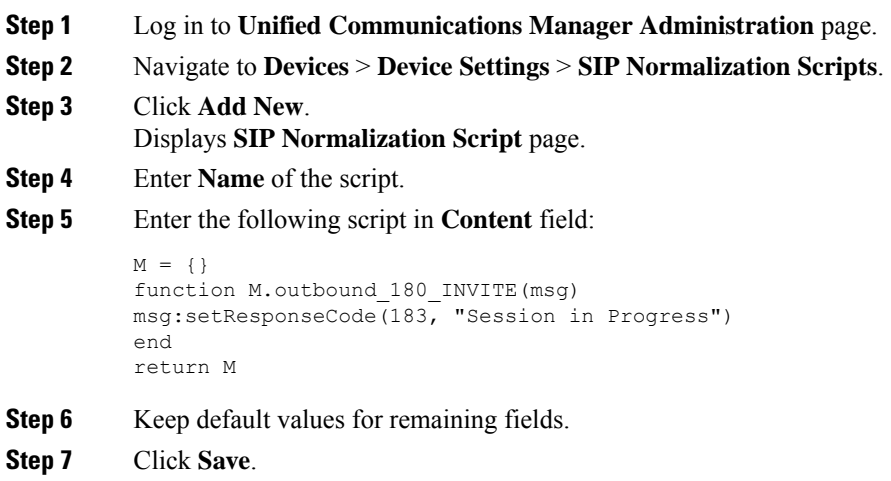

### <span id="page-49-2"></span>**Configure Trunk towards the Outbound Gateway**

To configure trunk towards the outbound gateway, see Add SIP [Trunks.](hcscc_b_configuration_guide_12_0_chapter4.pdf#nameddest=unique_489) While updating **SIP info** tab:

**Procedure**

**Step 1** Enter IP address of outbound gateway in **Address IPv4** field.

**Step 2** Choose newly added **Normalization Script** from the drop-down list.

# <span id="page-50-0"></span>**Configure Post Call Survey**

Complete the following procedures to configure post call survey:

- [Configure](#page-50-1) Post Call Survey in CVP, on page 51
- [Configure](#page-50-2) Unified CCE, on page 51

## <span id="page-50-1"></span>**Configure Post Call Survey in CVP**

Complete the following procedure to configure Post Call Survey in Unified CVP.

#### **Procedure**

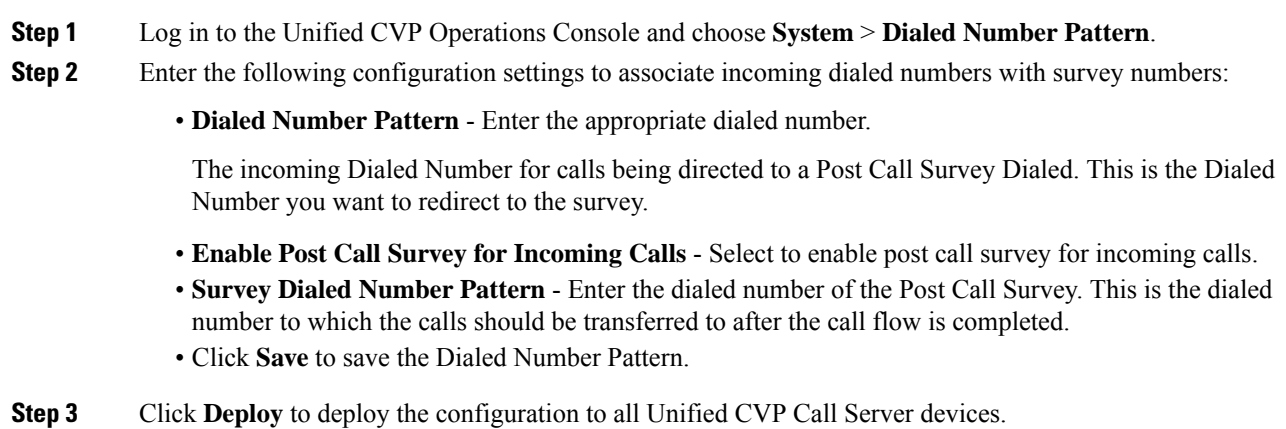

## <span id="page-50-2"></span>**Configure Unified CCE**

### **Configure ECC Variable**

You need not configure Unified CCE to use Post Call Survey, however, you can turn the feature off (and then on again) within an ICM script by using the ECC variable **user.microapp.isPostCallSurvey** and a value of n or y (value is case insensitive) to disable and re-enable the feature.

Configure the ECC variable to a value of n or y before the label node or before the Queue to Skillgroup node. This sends the correct value to Unified CVP before the agent transfer. This ECC variable is not needed to initiate a Post Call Survey call, but you can use it to control the feature when the Post Call Survey is configured using the Operations Console.

When the DN is mapped in the Operations Console for Post Call Survey, the call automatically transfers to the configured Post Call Survey DN.

Complete the following procedure to enable or disable the Post Call Survey:

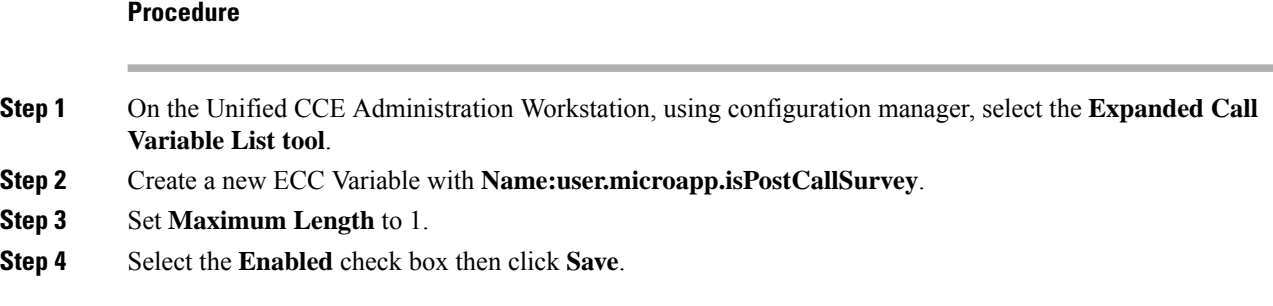

# <span id="page-51-0"></span>**Configure a-Law Codec**

Configure the following in Cisco HCS for CC core components to support a-law codec:

- [Configure](#page-51-1) Gateway, on page 52
- [Configure](#page-53-0) Unified CVP, on page 54
- Configure Unified [Communication](#page-55-1) Manager, on page 56

## <span id="page-51-2"></span><span id="page-51-1"></span>**Configure Gateway**

- [Configure](#page-51-2) Ingress Gateway, on page 52
- [Configure](#page-52-0) VXML Gateway, on page 53

### **Configure Ingress Gateway**

#### **Procedure**

**Step 1** Add the voice class codec 1 to set the codec preference in dial-peer:

#### **Example:**

```
voice class codec 1
     codec preference 1 g729r8
    codec preference 2 g711alaw
    codec preference 3 g711ulaw
dial-peer voice 70021 voip
     description Used for Switch leg SIP Direct
    preference 1
    max-conn 225
    destination-pattern xxxx...... # Customer specific destination
     session protocol sipv2
     session target ipv4:###.###.###.### # IP Address for Unified CVP
    session transport tcp
     voice class codec 1
     voice-class sip options-keepalive up-interval 12 down-interval 65 retry 2
     dtmf-relay rtp-nte
    no vad
```
**Step 2** Modify the dial-peer to specify the codec explicitly for a dial-peer:

```
dial-peer voice 9 voip
     description For Outbound Call for Customer
     destination-pattern <Customer Phone Number Pattern>
     session protocol sipv2
     session target ipv4:<Customer SIP Cloud IP Address>
     session transport tcp
     voice-class sip rel1xx supported "100rel"
     voice-class sip options-keepalive up-interval 12 down-interval 65 retry 2
     dtmf-relay rtp-nte
     codec g711alaw
     no vad
dial-peer voice 10 voip
     description ***To CUCM Agent Extension For Outbound***
     destination-pattern <Agent Extension Pattern to CUCM>
     session protocol sipv2
     session target ipv4:<CUCM IP Address>
     voice-class sip rel1xx supported "100rel"
     dtmf-relay rtp-nte
     codec g711alaw
```
### <span id="page-52-0"></span>**Configure VXML Gateway**

#### **Procedure**

Modify the following dial-peer to specify the codec explicitly for a dial-peer:

```
dial-peer voice 919191 voip
    description Unified CVP SIP ringtone dial-peer
     service ringtone
     incoming called-number 9191T
     voice-class sip rel1xx disable
     dtmf-relay rtp-nte
     codec g711alaw
     no vad
dial-peer voice 929292 voip
     description CVP SIP error dial-peer
     service cvperror
     incoming called-number 9292T
     voice-class sip rel1xx disable
     dtmf-relay rtp-nte
     codec g711alaw
     no vad
dial-peer voice 7777 voip
     description Used for VRU leg #Configure VXML leg where the incoming called
     service bootstrap
     incoming called-number 7777T
     dtmf-relay rtp-nte
     codec g711alaw
     no vad
dial-peer voice 5 voip
     description for SIP TTS Media Call
     preference 1
     session protocol sipv2
```

```
session target ipv4: <ASR primary server IP>
     destination uri tts
     voice-class sip options-keepalive up-interval 12 down-interval 65 retry 2
     dtmf-relay rtp-nte
     codec g711alaw
     no vad
dial-peer voice 6 voip
     description for SIP ASR Media Call
    preference 1
    session protocol sipv2
     session target ipv4: <TTS primary server IP>
    destination uri asr
    voice-class sip options-keepalive up-interval 12 down-interval 65 retry 2
    dtmf-relay rtp-nte
     codec g711alaw
     no vad
dial-peer voice 7 voip
    description for SIP TTS Media Call
    preference 2
    session protocol sipv2
     session target ipv4: <ASR secondary server IP>
    destination uri tts
    voice-class sip options-keepalive up-interval 12 down-interval 65 retry 2
    dtmf-relay rtp-nte
     codec g711alaw
     no vad
dial-peer voice 8 voip
    description for SIP ASR Media Call
    preference 2
    session protocol sipv2
    session target ipv4: <TTS secondary server IP>
    destination uri asr
    voice-class sip options-keepalive up-interval 12 down-interval 65 retry 2
    dtmf-relay rtp-nte
     codec g711alaw
     no vad
```
## <span id="page-53-0"></span>**Configure Unified CVP**

Unified CVP does not require any specific configuration in OAMP.

You must convert the following files to A-law:

- **1.** C:\inetpub\wwwroot\en-us\app
- **2.** C:\inetpub\wwwroot\en-us\app\ag\_gr
- **3.** C:\inetpub\wwwroot\en-us\sys
- **4.** C:\Cisco\CVP\OPSConsoleServer\GWDownloads in OAMP server
- **5.** C:\Cisco\CVP\VXMLServer\Tomcat\webapps\CVP\audio

**Note**

- After converting the files in the OAMP server, access the Unified CVP OAMP page to upload the newly converted A-law files to the gateway.
	- If gateways are previously used for u-law, then restart the gateway to clear the u-law files in the gateway cache.

Complete the following procedure to convert mu-law audio files to a-law format:

#### **Procedure**

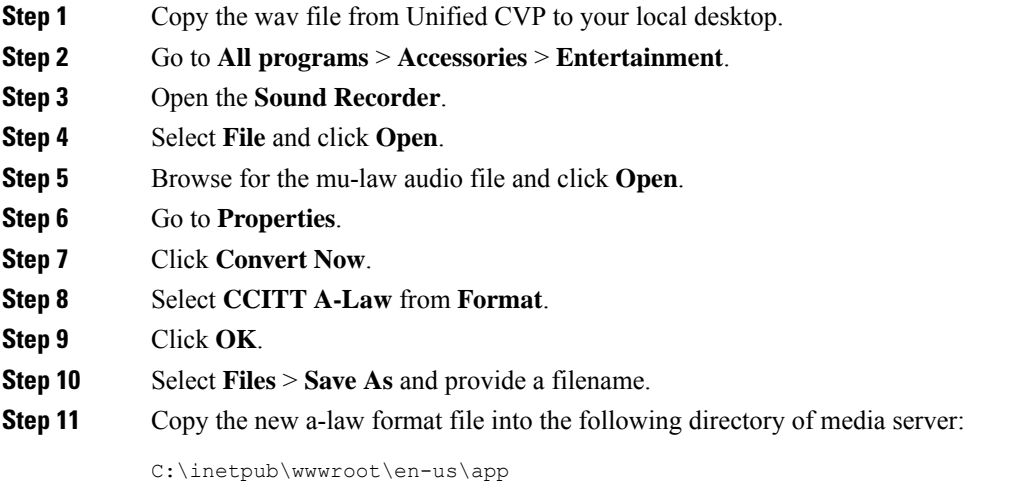

## **Enable Recording for Agent Greeting and Courtesy Callback**

Complete the following procedure to enable recording for Agent Greeting and Courtesy Callback.

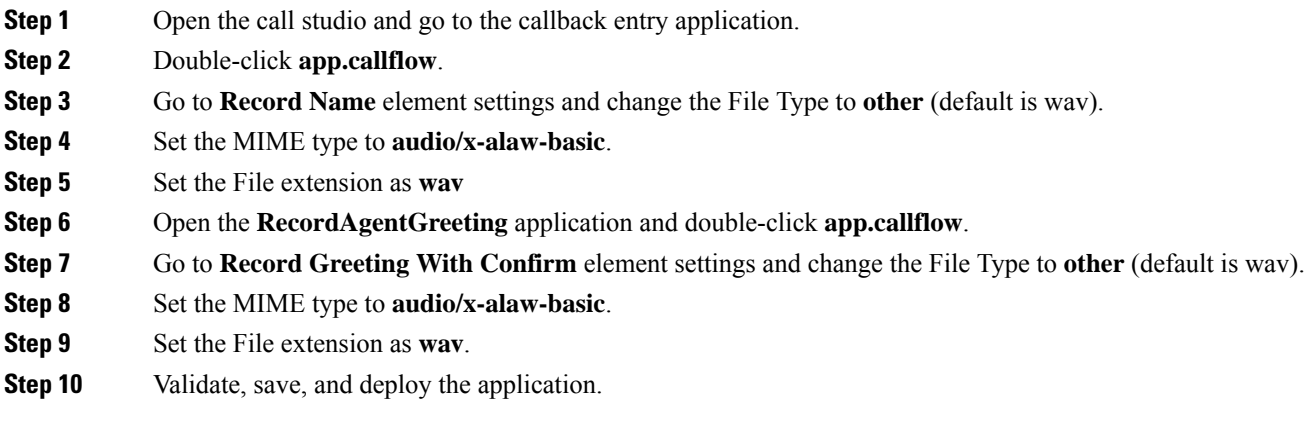

**Step 11** Restart the Unified CVP services.

## <span id="page-55-1"></span>**Configure Unified Communication Manager**

Complete the following procedure to provision a-Law through Cisco Unified Communications Manager:

#### **Procedure**

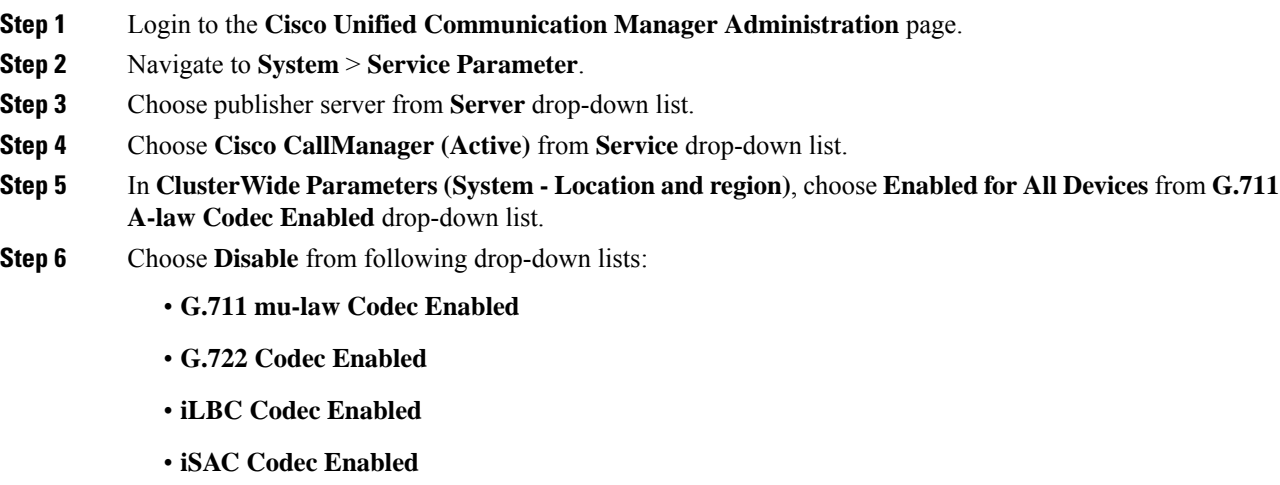

**Step 7** Click **Save**.

# <span id="page-55-0"></span>**Configure Unified CM Based Silent Monitoring**

Perform the following steps to configure unified CM based silent monitoring:

- Enable or Disable the Built-in-Bridge. See, Enable or Disable the [Built-in-Bridge](hcscc_b_configuration_guide_12_0_chapter4.pdf#nameddest=unique_519)
- Add Monitoring Calling Search Space for the device

## **Add Monitoring Calling Search Space for the device**

#### **Before you begin**

Ensure that agent phones are added. See, Add [Phones.](hcscc_b_configuration_guide_12_0_chapter4.pdf#nameddest=unique_507)

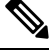

**Note** During CTIOS Server installation, for **IPCC Silent Monitor Type**, select **CCM Based**.

#### **Procedure**

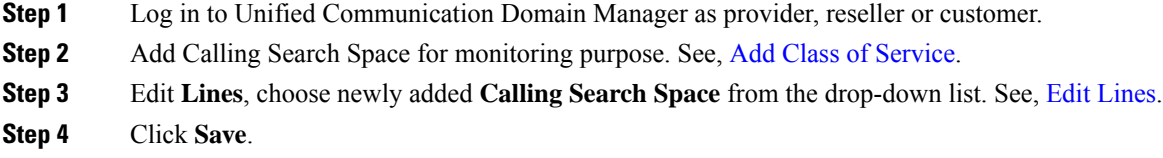

# <span id="page-56-0"></span>**Configure Unified Communication Manager**

A Unified Communications Manager Music On Hold (MoH) server can generate MoH stream from an audio file or a fixed source. Either of this can be transmitted as unicast or multicast.

MoH server can be deployed in two modes.

- **1.** Along with Unified CM on the same server for HCS for CC deployments with less than 1250 users in a CM Cluster.
- **2.** As standalone node (TFTP/MoH Server) for HCS for CC deployments with more than 1250 users in a CM Cluster
	- [Configure](#page-56-1) Music On Hold Server Audio Source, on page 57
	- Set up Service [Parameters](#page-57-0) for Music on Hold, on page 58
	- Set up Phone [Configuration](#page-57-1) for Music on Hold, on page 58

## <span id="page-56-1"></span>**Configure Music On Hold Server Audio Source**

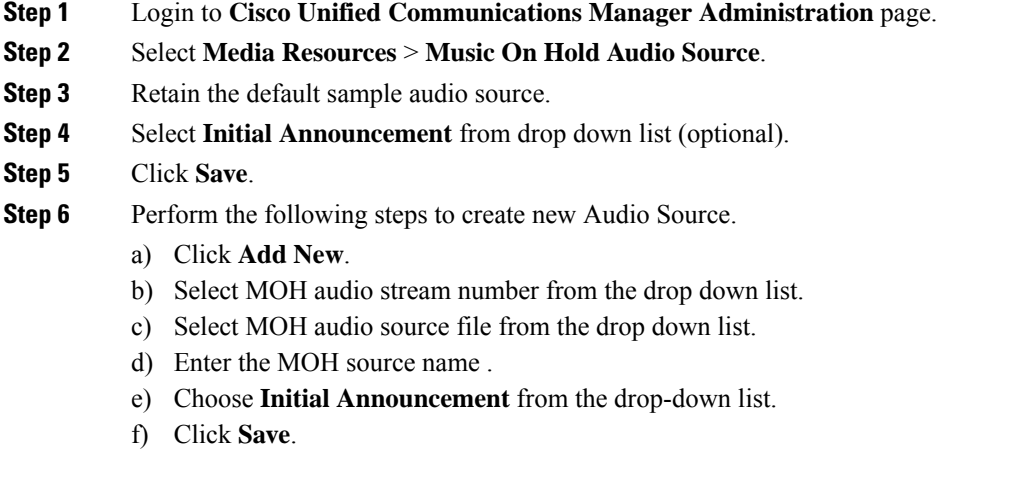

# <span id="page-57-0"></span>**Set up Service Parameters for Music on Hold**

### **Procedure**

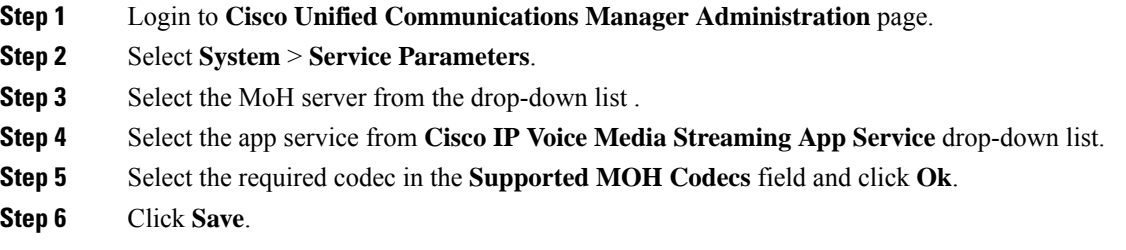

# <span id="page-57-1"></span>**Set up Phone Configuration for Music on Hold**

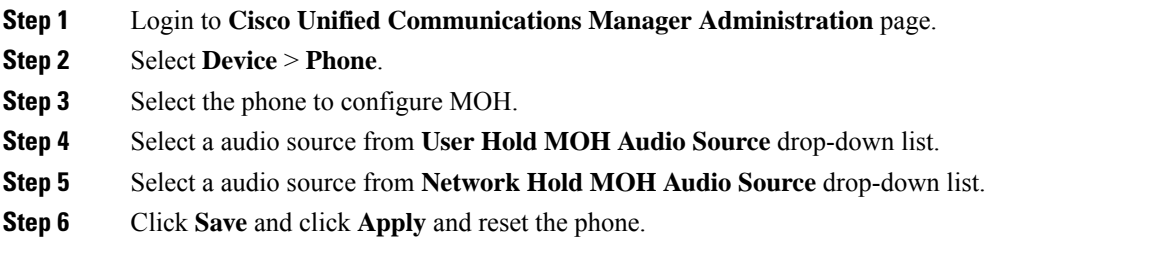